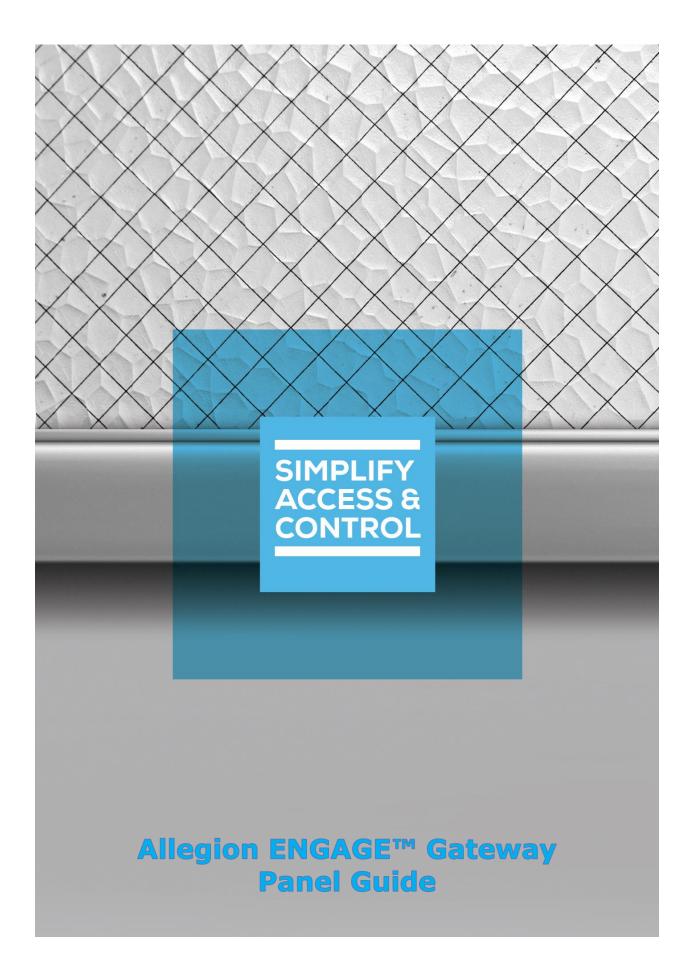

# Intelli-Site Security Management Software

## **Allegion ENGAGE™ Gateway Panel Guide**

For Windows 7 Professional and Ultimate, Windows 8.1 Pro and Enterprise, Windows 10 Pro and Enterprise, Server 2008 R2, and Server 2012 R2

### Copyright

Copyright © 2019 OSSI, LLC All rights reserved.

Information in this document is subject to change without notice. The software described in this document is furnished under a license agreement or nondisclosure agreement. The software may be used or copied only in accordance with the terms of those agreements. No part of this publication may be reproduced, stored in a retrieval system, or transmitted in any form or any means electronic or mechanical, including photocopying and recording for any purpose other than the purchaser's use without the written permission of OSSI.

OSSI, LLC 10125 S 52nd St. Franklin, WI 53132-8677 ossi-usa.com

Telephone: (262) 522-1870 Toll Free: (888) 488-2623 Fax: (262) 522-1872

## **Trademarks**

Intelli–Site® is registered in U.S. Patent & Trademark Office.

All other registered and unregistered trademarks are the sole property of their respective owners.

#### **Technical Support Assistance**

#### OSSI, LLC Headquarters

OSSI, LLC 10125 S 52nd St. Franklin, WI 53132-8677 (262) 522-1870

(888) 488-2623

#### Technical Support

Technical support is available via telephone or email. Contact Technical Support 8:00 AM to 5:00 PM Central Standard time. If calling after hours, please leave a detailed voice mail message, and someone will return your call as soon as possible.

Email: <u>support@ossi-usa.com</u>

Phone: (888) 488-2623

When calling, please be at the computer prepared to provide the following information:

- Product version number, found by selecting the **About** button from the Intelli-Site Application Menu.
- The type of computer being used including, operating system, processor type, speed, amount of memory, type of display, etc.
- Exact wording of any messages that appear on the screen.
- What was occurring when the problem was detected?
- What steps have been taken to reproduce the problem?
- It is highly recommended that the user generate a support package for transmission to Intelli-Site technical support staff. To generate the package, run the Intelli-Site Configuration Utility. Create Support Package... is the last option in the **Tools** menu.

## **Table of Contents**

| Copyright                                                        | 3                                 |
|------------------------------------------------------------------|-----------------------------------|
| Trademarks                                                       | 3                                 |
| Technical Support Assistance                                     | 4                                 |
| Table of Contents                                                | 5                                 |
| 1 Introduction                                                   | 8                                 |
| 2 Installation Guide                                             | 9                                 |
| 3 ENGAGE™ Technology by Allegion                                 | 10                                |
| 3.1 Gateways and Field Devices                                   | 10                                |
| 3.2 An ENGAGE™ Technology by All                                 | egion Account10                   |
| 4 Hardware Management View                                       | 14                                |
| 4.1 Setup                                                        | 14                                |
| 4.1.1 Add an Allegion Driver                                     | 14                                |
| 4.1.2 Add an ENGAGE™ Site to                                     | the Driver16                      |
| 4.1.3 Manage the ENGAGE™ S                                       | ite Settings20                    |
| 4.1.4 Commission Allegion Fiel ENGAGE™ app                       | d Devices using the25             |
| 4.1.5 Add an Allegion ENGAGE                                     | ™ Gateway to Intelli–Site46       |
| 4.1.6 Add panels (locks/field de<br>ENGAGE™ Gateway in Intelli-S | evices) to the Allegion<br>Site48 |
| 4.1.7 Enable the Allegion Drive                                  | r51                               |
| 4.2 Panel Control Screen                                         | 52                                |
| 5 Access Management View                                         | 54                                |
| 5.1 Card Function                                                | 54                                |

|     | 5.2 Time Zones                                                      | 59  |
|-----|---------------------------------------------------------------------|-----|
|     | 5.3 Access Entries                                                  | 61  |
|     | 5.4 Access Sets                                                     | 63  |
|     | 5.5 Adding Personnel and Credentials                                | 65  |
| 6 I | Design View                                                         | 68  |
|     | 6.1 Allegion Driver Node                                            | 68  |
|     | 6.1.1 Select Site                                                   | 70  |
|     | 6.1.2 Manage Site                                                   | 71  |
|     | 6.1.3 Add Gateway                                                   | 73  |
|     | 6.2 Allegion ENGAGE™ Gateway Panel Node                             | 74  |
|     | 6.2.1 Allegion ENGAGE™ Gateway Panel Node<br>Properties dialog      | 75  |
|     | 6.2.2 Allegion ENGAGE™ Gateway Panel Quick Config                   | 81  |
|     | 6.2.3 Set Firmware Versions dialog                                  | 86  |
|     | 6.2.4 Allegion ENGAGE™ Gateway Panel Child Nodes                    | 89  |
|     | 6.3 Allegion ENGAGE™ Field Device Panel Nodes                       | 90  |
|     | 6.3.1 Allegion ENGAGE™ Field Device Panel Node<br>Properties Dialog |     |
|     | 6.3.2 Allegion ENGAGE™ Field Device Panel Quick<br>Config           | 96  |
|     | 6.3.3 Allegion ENGAGE™ Field Device Child Nodes                     | 102 |
|     | 6.4 Project Programming                                             | 105 |
|     | 6.4.1 Lockdown                                                      | 105 |
|     | 6.4.2 Using the Allegion ENGAGE™ Gateway Nodes in Evaluation Grids  | 108 |

|         | 6.4.3 Automatically Created Screen Objects | 110 |
|---------|--------------------------------------------|-----|
| Table o | of Figures                                 | 111 |
| Revisio | on History                                 | 116 |

#### 1 Introduction

Intelli-Site supports ENGAGE™ Technology NDE and LE Series Wireless Locks through an ENGAGE™ Gateway.

This integration was written using the SAM API.

Managing Gateways and field devices requires the ENGAGE<sup>TM</sup> Technology web site and the ENGAGE<sup>TM</sup> app on a handheld device. Initializing these devices and adding them to Intelli–Site is a delicate dance that must be followed exactly.

Note: Failure to follow the provided instruction is the order given may mean the integrator must reset all field devices to factory settings and begin the integration again.

This guide explains using the Allegion ENGAGE™ Gateway with Intelli–Site Security Management Software.

#### 2 Installation Guide

The Allegion ENGAGE™ Gateway drivers in Intelli–Site must be installed. No external software is needed on the host computer.

If Intelli-Site has been installed without the Allegion ENGAGE™ Gateway drivers, run the Intelli-Site installer again and select **Modify**.

During the installation or modify installation process, you are presented with the **Select the drivers you want to install** window.

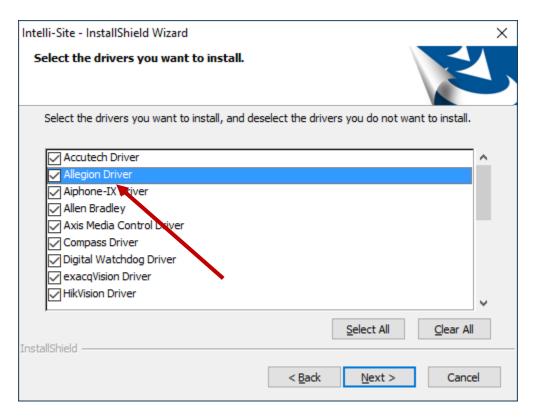

Figure 1 - Select the drivers you want to install

Ensure the **Allegion Driver** option is checked then continue with the installation or modification.

Before any Allegion drivers are added to the Intelli–Site project, the integrator/end-user must set up an Allegion ENGAGE™ Technology account if one does not exist already.

## **3 ENGAGE™ Technology by Allegion**

Before an Allegion driver can be added to Intelli-Site, there a couple requirements.

- Gateway and field devices must be in their factory reset state.
- A valid account in the ENGAGE<sup>™</sup> Technology by Allegion portal

#### 3.1 Gateways and Field Devices

ENGAGE™ Technology by Allegion does not allow an ENGAGE™ site to be taken over by an Alliance Partner. The site must be created specifically for Intelli-Site, by Intelli-Site, then every gateway and device may be added to the new site. If the facility has Allegion hardware already configured using ENGAGE™ Technology, every gateway and device must be factory reset.

#### 3.2 An ENGAGE™ Technology by Allegion Account

If the facility has an existing ENGAGE™ Technology account, it should be used. Intelli–Site can add a new site to it. If there is not an account, the following walks through creating one.

To create an ENGAGE™ Technology by Allegion account, go to the Allegion Portal at <a href="mailto:portal.allegionengage.com">portal.allegionengage.com</a>.

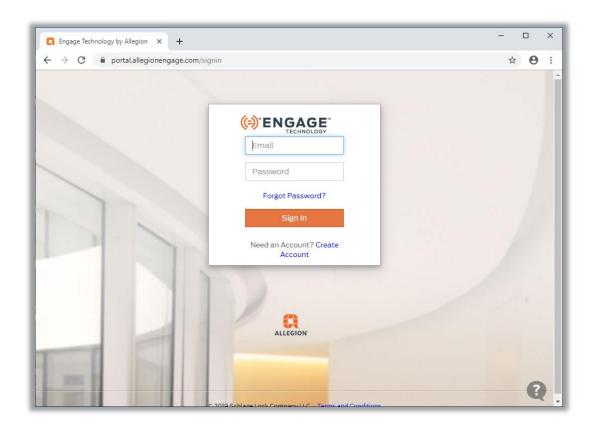

Figure 2 - portal.allegionengage.com/signin

Click **Create Account**. The **Sign Up for a New Account** window displays.

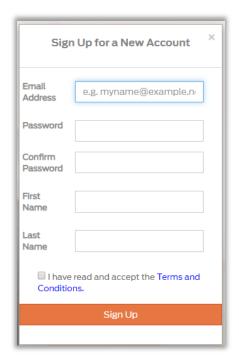

Figure 3 - Sign Up for a New Account window

Fill in all the fields following the Allegion's password requirements.

Read the Terms and Conditions. Check the box. Click

Sign Up

...

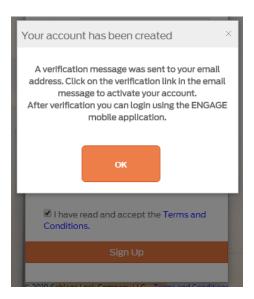

Figure 4 - Your account has been created window

When you activate your account and login, the following displays.

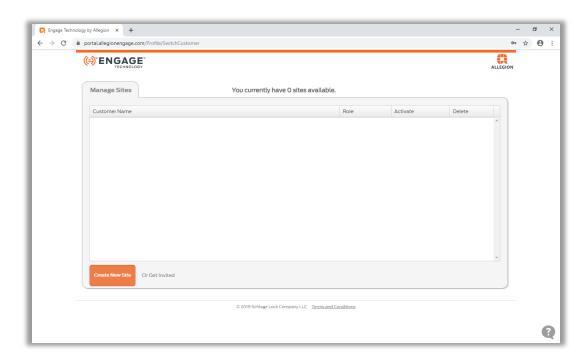

Figure 5 - ENGAGE™ Technology Portal website

#### WARNING: Do NOT create a site.

Any sites created on the portal cannot be used by an Alliance Partner. Intelli–Site will create the site it uses.

Now that there is a valid ENGAGE™ account, we can now proceed to adding the hardware to Intelli–Site.

## **4 Mardware Management View**

The Allegion Driver, Allegion ENGAGE™ Gateway, and lock panels are best configured in Hardware Management View. Once configured, the panels can be easily monitored and controlled using their panel control screens.

#### 4.1 Setup

Setting up the Allegion Driver and panels is a delicate dance that must be precisely followed. If not, you risk having to reset all the field devices to factory and starting over. See <u>ENGAGE™</u> <u>Technology by Allegion</u> to ensure everything is in order to begin adding Allegion to the project.

#### The process is:

- 1. Add an Allegion driver
- 2. Add an ENGAGE™ site to it
- 3. Manage the site's default settings and operators
- 4. Configure Allegion field devices using the ENGAGE™ app
- 5. Add a Gateway
- 6. Add panels (locks/field devices) to the Gateway

#### 4.1.1 Add an Allegion Driver

Adding a Allegion Driver is simple, but important. Without it, no communication with the Allegion  $ENGAGE^{TM}$  Gateway panels can occur.

Launch the Desktop Client and login.

Hardware is managed in the Hardware Management View. If you are not in Hardware Management View (Figure 2), click on Menu and select .

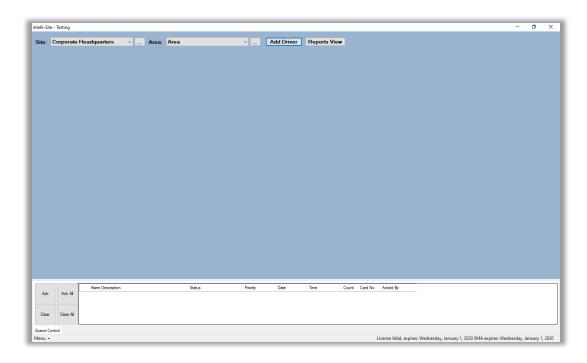

Figure 6 - 

Hardware Management View

To add the Allegion driver, click Add Driver. The Choose Driver Type dialog displays.

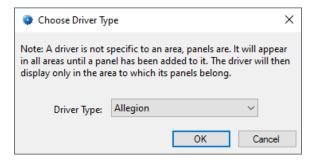

Figure 7 - Choose Driver Type Dialog

Select the *Allegion* from the **Driver Type** drop-down menu in the **Choose Driver Type** dialog. Click OK . A new Allegion driver icon is added to the screen and its properties dialog opens.

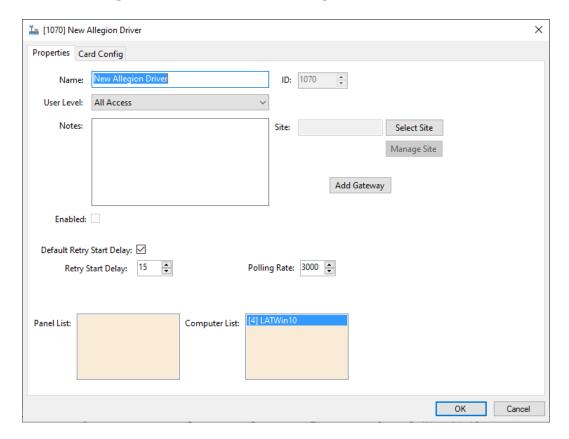

Figure 8 - Allegion Driver Properties Dialog

Please change the **Name** of the driver to reflect the use and/or location of the panels that this driver will manage. Do NOT close this dialog. The next step is to add an ENGAGE™ Site to it.

Note: For an explanation of all of the driver properties, see <u>Allegion Driver</u> Node.

#### 4.1.2 Add an ENGAGE™ Site to the Driver

In section ENGAGE™ Technology by Allegion, we said Intelli–Site will create the site. In the **Driver Properties** dialog, click the button. The **Allegion Login** dialog displays.

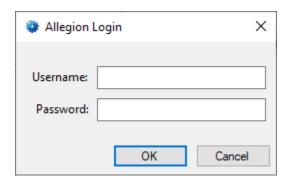

**Figure 9 - Allegion Login dialog** 

Enter the ENGAGE<sup>TM</sup> username and password then click the button. Intelli–Site uses the supplied credentials to login to the ENGAGE<sup>TM</sup> portal and load the available sites.

Note: The Desktop Client remembers the Allegion credentials for the duration of the session, but they are not saved in the project. When you log out of the Desktop Client or exit it, the credentials are forgotten.

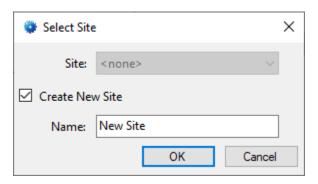

Figure 10 - Select Site dialog

The **Site** drop-down menu is currently empty because this is the first Allegion driver in this project. The list will only contain those sites created for and by Intelli-Site in this current project. The only option available is to **Create New Site**. Type in the name for the ENGAGE<sup>TM</sup> Site in the **Name** field.

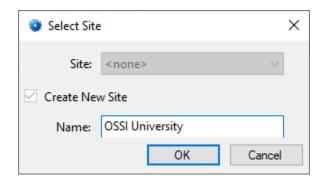

Click the button. The dialog closes and Intelli–Site creates the ENGAGE™ Site. The name of the Site displays in the **Site** field on the Properties tab of the **Driver Properties** dialog.

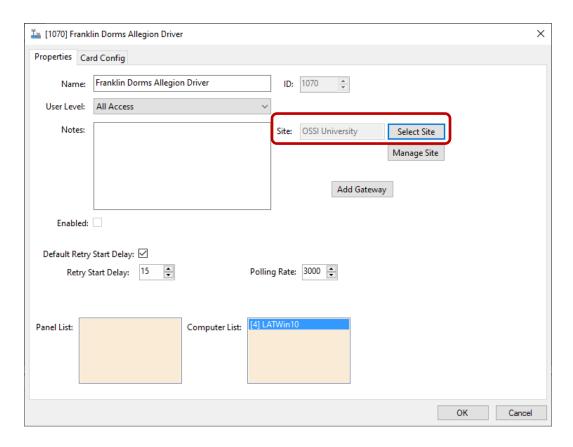

Figure 11 - Properties dialog after a site has been selected

It is important to save immediately. Click the button. There is a lot of information that was created behind the scenes to support the Site. Losing that information is what we term bad.

WARNING: If the last Allegion driver in an ENGAGE™ Site is deleted, all the Site information is deleted as well. The process will have to begin from scratch including factory reset of all gateways and devices.

Returning to the ENGAGE<sup>™</sup> Technology portal in a web browser, we find that the site we created, OSSI University, cannot be managed via the portal. Intelli-Site is the Alliance Partner. You do need the ENGAGE<sup>™</sup> mobile app to commission and configure devices and gateways.

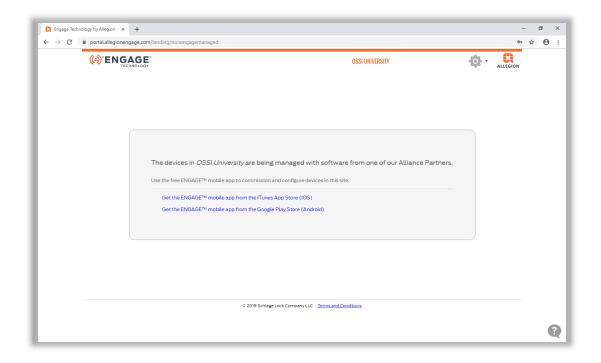

Figure 12 - ENGAGE™ Technology Portal showing the OSSI University Site

#### **4.1.3 Manage the ENGAGE™ Site Settings**

Now that the Site has been created, we can manage the ENGAGE<sup>™</sup> operators and set the default value. In **Hardware Management View**.

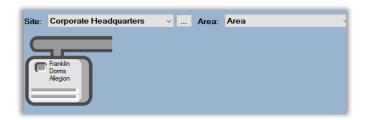

Figure 13 - Hardware Management View: Allegion driver

Note: This section is optional. If there are no other ENGAGE™ operators or if the Allegion ENGAGE™ defaults are acceptable, you may skip this section and proceed to Commission Allegion Field Devices using the ENGAGE™ app.

Right-click on the Allegion driver icon and select *Driver Properties*. Click the Manage Site button. This may take a bit as the Site information is downloaded from the ENGAGE™ Technology portal. The **Manage Site** dialog displays.

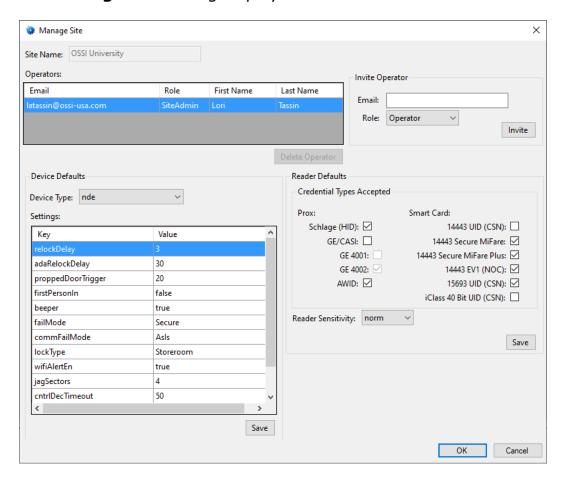

Figure 14 - Manage Site dialog

#### **4.1.3.1 Operators**

Operators are the authorized  $ENGAGE^{TM}$  accounts. The first operator in the list is the *SiteAdmin* who created the Site. Additional operators can be invited if needed.

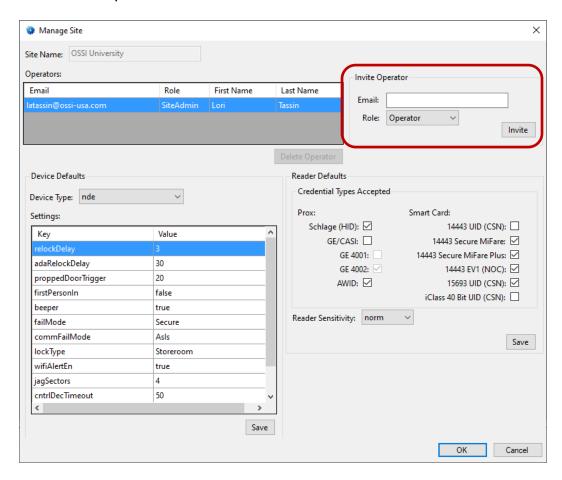

Figure 15 - Invite Operator group box of the Manage Site dialog

Enter the email address of the operator, select the desired role for this operator, *Administrator*, *Manager*, or *Operator*, then click the button. An invitation will be emailed.

When the invitee follows the instructions in the email, the new operator will appear in the **Operators** table when the dialog is opened again.

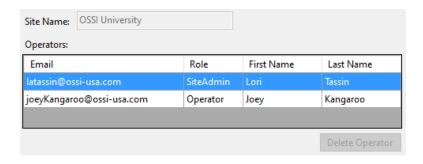

Figure 16 - Operators table

#### 4.1.3.2 Device Defaults

Set the device defaults for the different ENGAGE™ device types. The device from the **Device Type** drop-down. The current default settings for the selected device type are displayed in the **Settings** table.

Note: Only Device Types nde, lems, lemd, lemb, lebms, lebmd, and lebmd are supported by Intelli–Site.

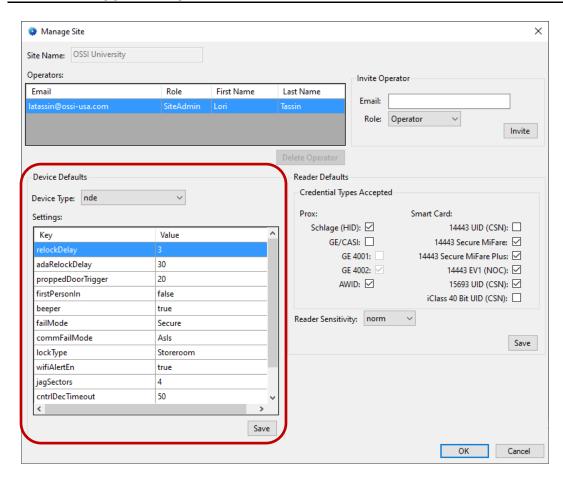

Figure 17 - Device Defaults group of the Manage Site dialog

After changing the device defaults click the Save button below the **Settings** table.

#### 4.1.3.3 Reader Defaults

Set the reader defaults for the ENGAGE™ readers. Choose the accepted credential types and the reader sensitivity.

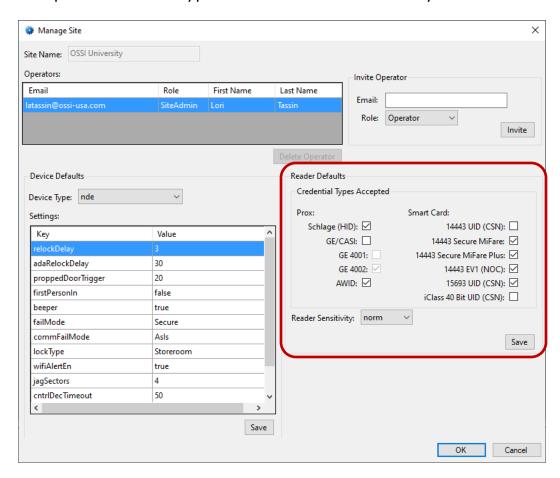

Figure 18 - Reader Defaults group of the Manage Site dialog

Note: Ensure the Credential Types are limited to the specific credential types used at your facility. The more possible credential types, the longer the reader takes to process a card read.

After changing the reader defaults click the Save button below the **Reader Defaults** group.

Now that the default values are set, we can move on to adding field devices using the ENGAGE $^{\text{TM}}$  app.

## **4.1.4 Commission Allegion Field Devices using the ENGAGE™** app

Before a field device can be added to Intelli–Site, it must be added to the ENGAGE™ Site. This is done using a handheld device with WiFi and the ENGAGE™ mobile app. The ENGAGE™ app can be installed using the appropriate app store for the handheld device.

This example will walk through adding one ENGAGE™ Gateway, an LE Series Wireless Lock, and an NDE Series Wireless Lock.

Note: This example assumes all the Gateways and Locks are at their factory settings. If your devices are not, that is step one.

#### 4.1.4.1 Add an ENGAGE™ Gateway to the ENGAGE™ App

Ensure the ENGAGE™ Gateway is on the network and has an IP Address. This is how Intelli-Site will communicate with the Gateway.

On the handheld device, login to the ENGAGE™ portal.

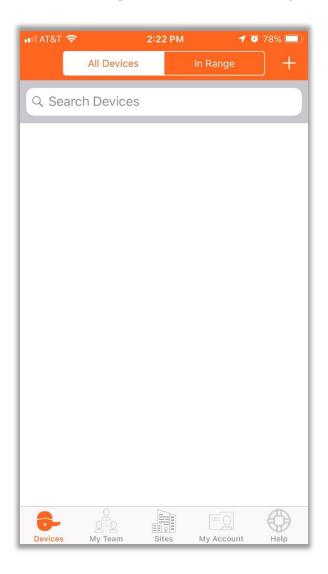

**Figure 19 - ENGAGE™ Devices screen** 

Tapping on the icon in the ribbon at the bottom of the screen changes to the Sites screen.

26

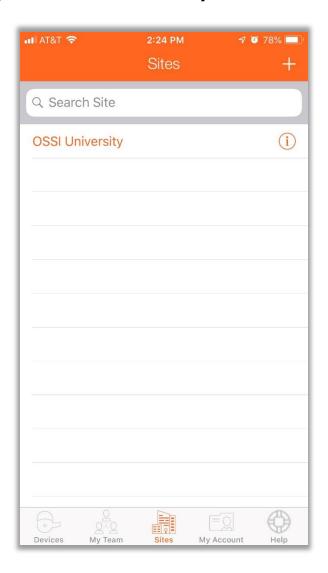

Figure 20 - ENGAGE™ Sites screen

Our site, OSSI University, is in the list of sites. Tapping on our site returns us to the **Devices** screen.

Tap on to add a device. The **Select a device type** dialog displays.

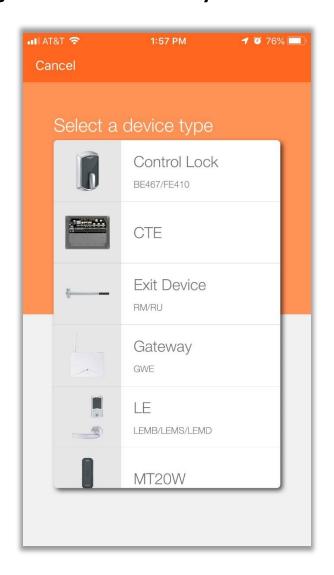

Figure 21 – ENGAGE™ Select a device type dialog

Tap on Gateway. The software will search for the Gateways in the vicinity. The **Select a Gateway** dialog displays.

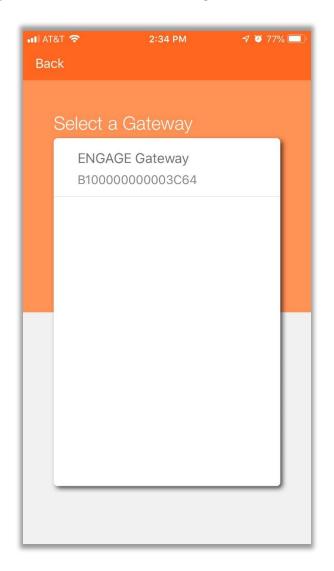

Figure 22 - ENGAGE™ Select a Gateway dialog

Tap on the gateway to be added. The screen changes to **Is the light blinking on the device?** 

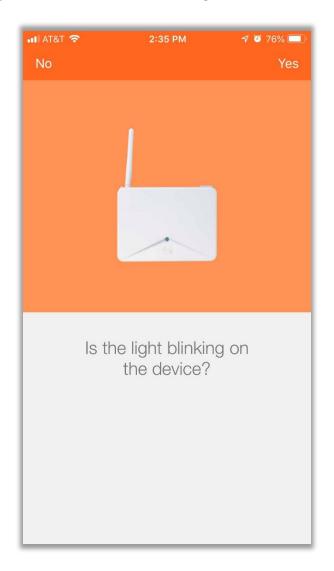

Figure 23 - ENGAGE™ Is the light blinking on the device?

One assumes it is. Click . The ENGAGE™ portal configures the Gateway. While it does so, a **Please wait...** screen displays.

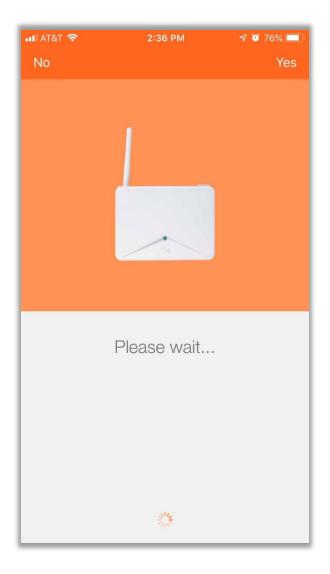

Figure 24 – ENGAGE™ Please wait...

When the device has been added to the ENGAGE  $^{\scriptscriptstyle\mathsf{TM}}$  Site, you are prompted to name it.

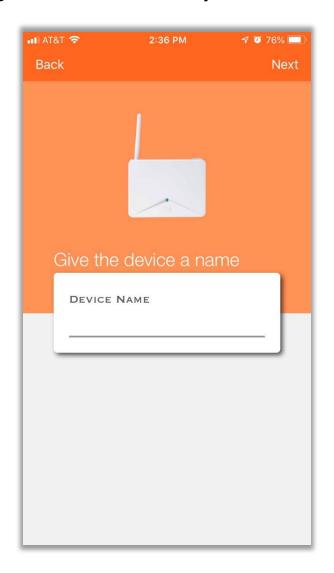

Figure 25 – ENGAGE™ Give the device a name

Type in the name and click . The **Select Gateway Communication Mode** screen displays.

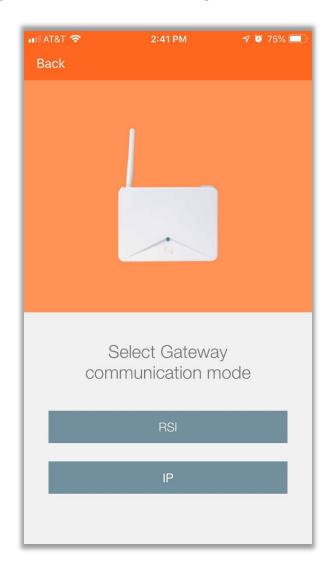

Figure 26 – ENGAGE™ Select Gateway communication mode screen

Tap on . Then select the IP Configuration for your facility. If the Gateway is behind a firewall, click the slide.

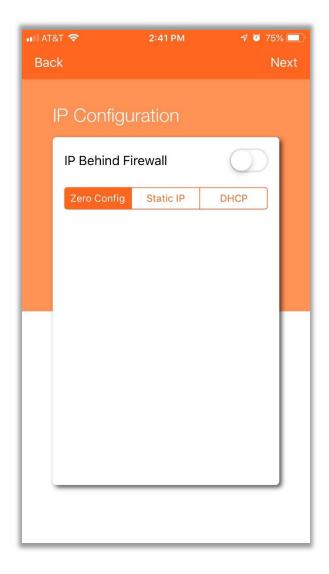

**Figure 27 - ENGAGE™ IP Configuration screen** 

Click Next . ENGAGE™ reloads the device configuration.

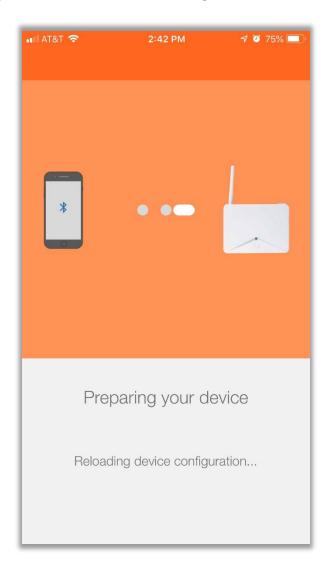

Figure 28 – ENGAGE™ Preparing your device screen

Once reloaded, you're prompted to link the device.

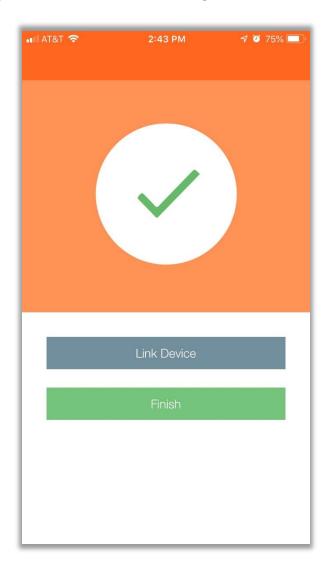

**Figure 29 – ENGAGE™ Link Device** 

Tap . The app scans to find available devices to link. When the scan is done, it displays the list.

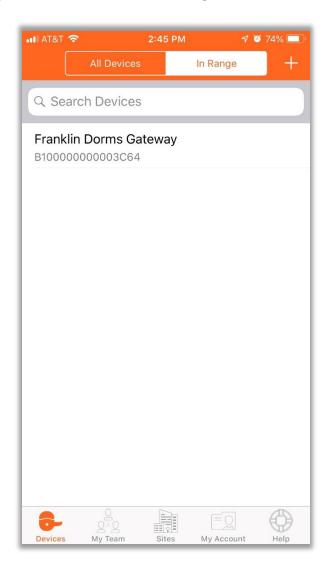

**Figure 30 - ENGAGE Device List** 

Tap on the Gateway. The app displays the **Gateway Management** screen. While the app is connecting to the device, the various buttons are disabled.

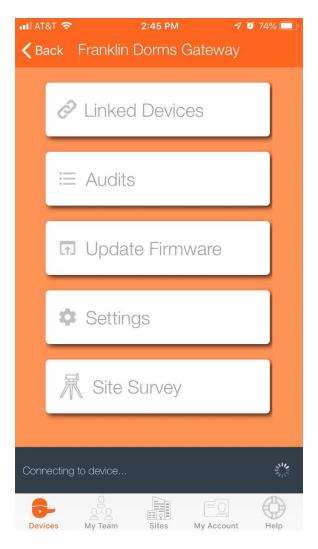

Figure 31 - ENGAGE Connecting to device...

If the operator has access to a button, it will be enabled as the data is loaded.

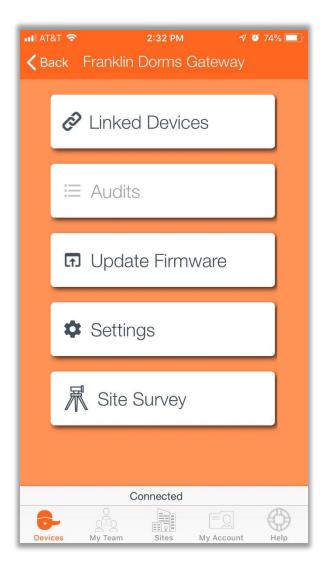

Figure 32 - ENGAGE Connected

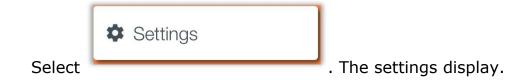

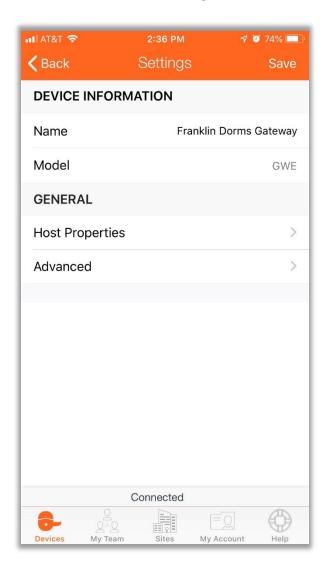

Figure 33 - ENGAGE Gateway Settings

Tap Advanced and scroll to verify the settings are correct. Write down the IP address.

Note: Remember the IP addresses of all the Gateway devices. You'll need this later when adding the Gateways to Intelli–Site.

## 4.1.4.2 Add Allegion NDE/LE Locks to the ENGAGE™ App

On the Device list screen, tap to add a device. The **Select a device type** dialog displays.

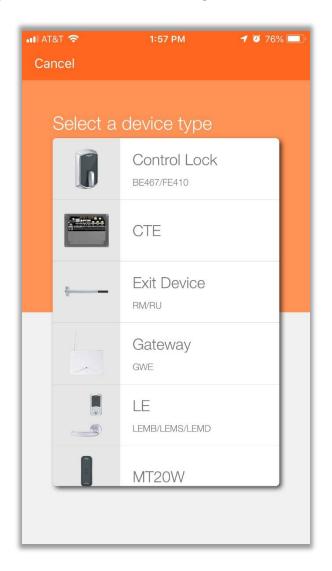

Figure 34 - ENGAGE™ Select a device type dialog

Locate the lock type in the list of device types and select it.

You will see a notification prompting you to turn and release the interior lever of the lock. The reader should beep once. Press OK on the notification.

Note: If the reader does not beep when you turn and release the interior lever, this means that either the batteries are low or the lock requires a factory reset. You may also see a 'No devices detected' message.

A **Select an LE** (or NDE) **Lock** screen displays. Your lock should be in the list. Select the lock that you are adding. Another notification dialog will display prompting you to check the reader LED. It should be flashing **RED**. Timing is important. You have 30 seconds to confirm it is blinking red. Otherwise, communication to the lock will time out. Press Yes on the notification dialog on the handheld device if it is blinking. The lock is added to the app.

The locks device information screen displays. Enter a name for the

lock then press . Skip the WiFi option and press **Finish**. The lock will now be added to the app and you are currently connected to it. Tap **Disconnect**.

Repeat this for every lock. After all the field device (Gateways and locks) are added in the ENGAGE<sup>TM</sup> app, they will appear on the **Devices** screen.

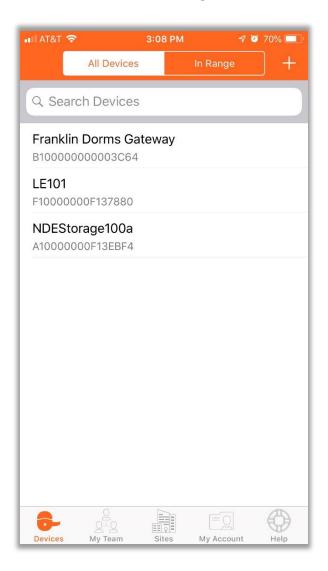

**Figure 35 - ENGAGE™ Devices screen** 

The locks need to be linked to the Gateway. Tap on the Gateway device to connect to it. Tap on . The list is empty as no locks have been linked. Tap to link a device. A **Select a device to link** screen displays.

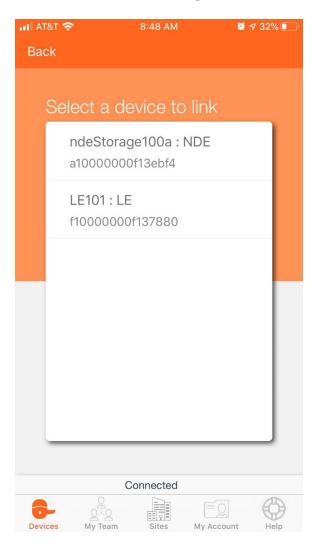

Figure 36 -Select a device to link screen

Tap on the lock to link. The app will link the lock to the Gateway. It takes a little time. Now we return to the Intelli–Site software to manage the Gateway and locks. When it is done linking, the screen displays The device has been linked to the Gateway.

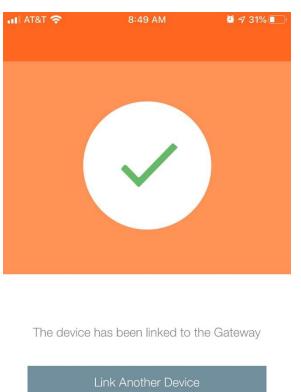

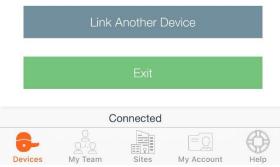

Figure 37 - The device has been linked to the Gateway screen

Tap to link another device. Repeat for all devices that should be linked with this Gateway. When done, click

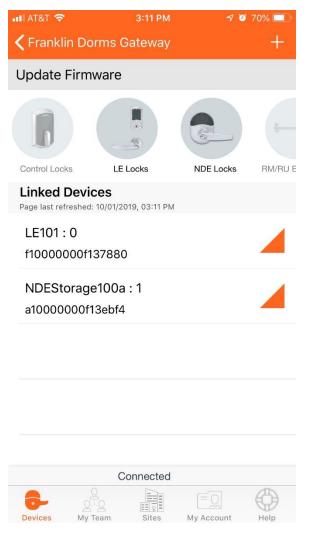

Figure 38 - Linked Devices screen

The Gateway and field devices can now be added to Intelli-Site.

## 4.1.5 Add an Allegion ENGAGE™ Gateway to Intelli-Site

Now that the field devices are commissioned, it's time to add the Allegion ENGAGE™ Gateway panel(s) to Intelli-Site. In Hardware Management View, right-click on the Allegion driver and select *Driver Properties*.

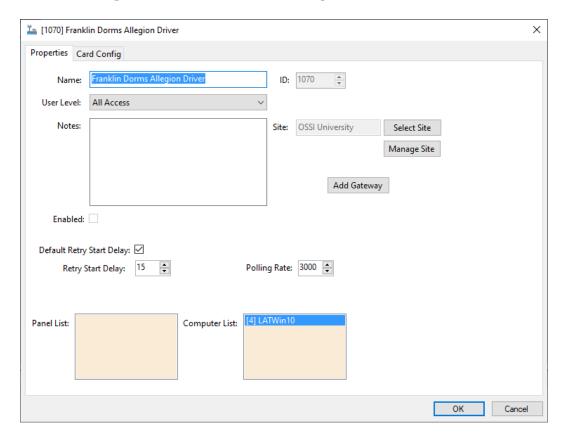

Click the Add Gateway button. The **Select Gateway and Area** dialog displays.

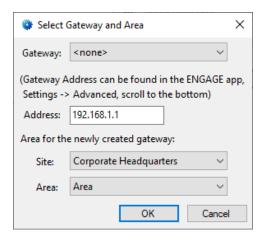

Figure 39 - Select Gateway and Area dialog

Locate the desired Gateway in the **Gateway** drop-down menu. Type in the IP address for the specific Gateway in the **Address** field. Set the **Site** and **Area** for the Gateway. This is the Intelli–Site **Site** and **Area**. Logic dictates the ENGAGE™ Site should be similarly named, but not necessarily. Click the ok button.

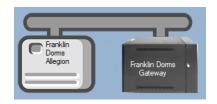

Figure 40 - Driver with a Gateway

## Warning: NEVER DELETE A GATEWAY once it has been added.

Otherwise, you will have to reset it to factory, delete it from the ENGAGE™ Technology app and basically start all over again. The gateway will only authorize one set of authorization credentials. Those credentials were part of the gateway panel and are deleted when the gateway is deleted in Intelli–Site. The only way to reset the authorization credentials is to reset the gateway to factory. If you unlink the locks before resetting, you should be able to link to the locks again without having to reset them.

# 4.1.6 Add panels (locks/field devices) to the Allegion ENGAGE™ Gateway in Intelli-Site

Panels (locks/field devices) are added to the Allegion ENGAGE™ Gateway panel in Intelli–Site from within the Gateway's **Quick Config** dialog. Right-click on the Gateway and select *Quick Config*.

Note: This is vastly different than any other panel with which Intelli–Site has integrated.

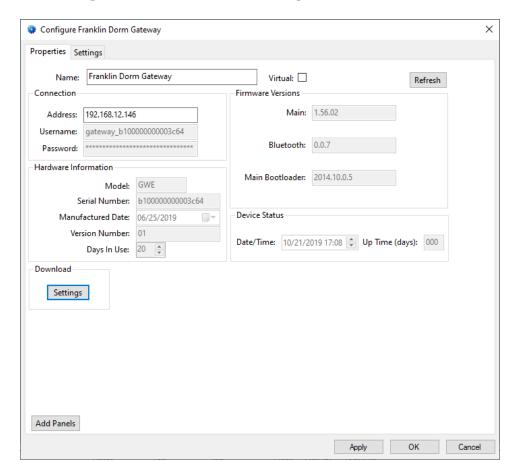

Figure 41 - Allegion ENGAGE™ Gateway Quick Config dialog

Note: For more information on all of the fields and properties of an Allegion ENGAGE™ Gateway panel, see Allegion ENGAGE™ Gateway Panel Node.

Click the Add Panels button. The Add Panels dialog displays listing all available panels (locks/field devices).

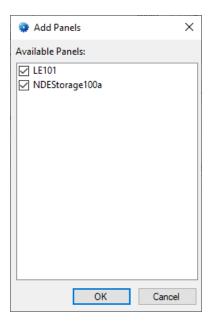

Figure 42 - Add Panels dialog

Notice that all available panels are checked by default. Ensure only the devices you want to link with the Gateway are checked. Then click the ok button.

The panels are added to the project.

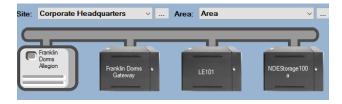

Figure 43 - Allegion Driver, Gateway, and Locks

Note: Each lock panel has its own Quick Config dialog. For more information see section Allegion Field Device Panel Quick Config

#### 4.1.7 Enable the Allegion Driver

At this point, the Allegion ENGAGE™ Gateway panel, Lock panels, and the Allegion driver are configured, but the driver is not online. A quick way to know this is that the communication indicator is grey.

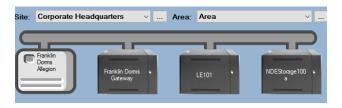

Figure 44 - Disabled Allegion Driver

Right-click on the driver to open the context menu; select *Enable Driver*. The communications indicator will change color to green when it's online.

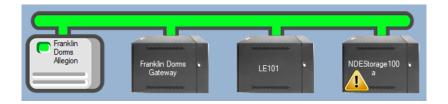

**Figure 45 - Enabled Allegion Driver** 

Note: The warning icon on the NDEStorage100a panel informs the user there is an issue with the panel that the user should investigate. The batteries were low.

If for some reason the Engine cannot connect to the Driver Service or the Driver cannot connect to the Allegion ENGAGE™ Gateway, the communication indicator will be red.

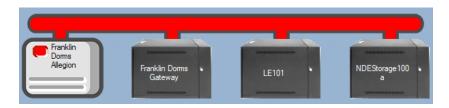

Figure 46 - Enabled Allegion Driver that is not communicating with the Driver Service

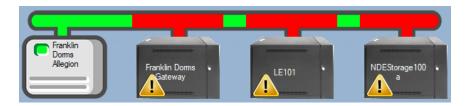

Figure 47 - Enabled Allegion Driver that is communicating with the Driver Service but NOT the panels

Congratulations! The Allegion  $ENGAGE^{TM}$  Gateway is integrated and ready to use in screen design for Live View. Screens are designed in Design View.

#### 4.2 Panel Control Screen

Every Allegion ENGAGE™ Gateway panel and field device panel has a **Panel Control Screen**. From this screen, the user can monitor the current state of the panel.

Clicking on the panel icon opens the **Panel Control Screen** of the target panel. The content of the screen is dictated by the panel.

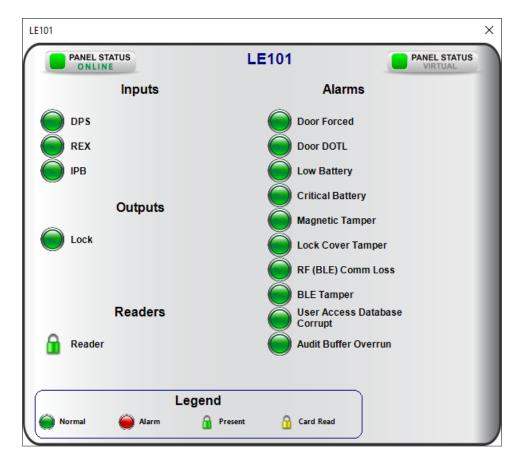

**Figure 48 - Sample Allegion ENGAGE™ Field Device Panel Control Screen** 

The color of the light, red, green, or yellow, indicates the state of the point. Green is normal or secure, yellow is supervision/trouble, and red is alarm. Outputs can be set or cleared at the click of a mouse.

# **5** Access Management View

Access Management View is used to manage all aspects of access management. Here the user can define Holidays, Time Zones, Access Entries and Access Sets then download them to the Allegion ENGAGE™ Gateway and field devices. The user can add personnel and credentials, assigning access to those credentials, and download them to the field devices.

Only those aspects of access management that are specific to the Allegion  $\mathsf{ENGAGE}^\mathsf{TM}$  hardware system are examined here. Including:

- Adding Card Function to the Card Data page
- Time Zones
- Access Entries
- Access Sets
- Adding personnel and credentials

#### 5.1 Card Function

Allegion ENGAGE<sup>TM</sup> credentials have different functions. These are specific to Allegion ENGAGE<sup>TM</sup>; therefore, a new field for the credential function must be added to the **Card Data** page.

Note: Undo is not yet implemented. Use the Configuration Utility to create a support package just in case you need to revert the changes and start again.

In Design View, expand Cardholder Control -> Card Data Screens. Then double-click Card Data to open the screen for editing.

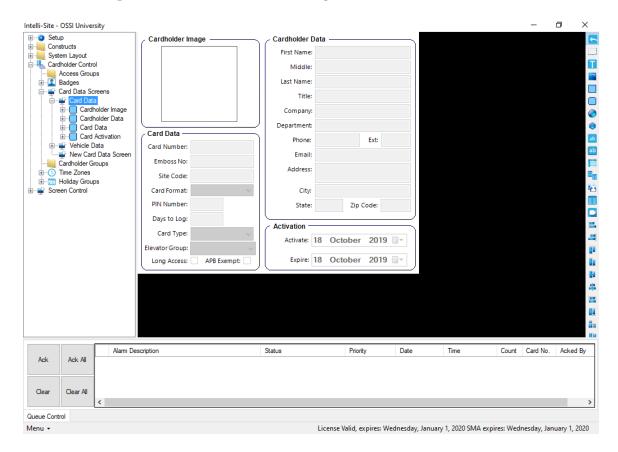

Figure 49 - Card Data page

Notice the **Card Data** group. This is the information specific to a credential. The card function should be added to this group. The screen must remain this size or it won't fit in **Access Management View**. This means a bit of finagling must be done to make room.

Note: Use the tool to select all of the labels, database fields, and their group boxes. Believe me. It makes life so much easier.

Once there is enough space for the new field, locate the **Card Function** database field by expanding **Setup -> Databases ->** cproject name> -> Tables -> Card. The last node is **Card Function**.

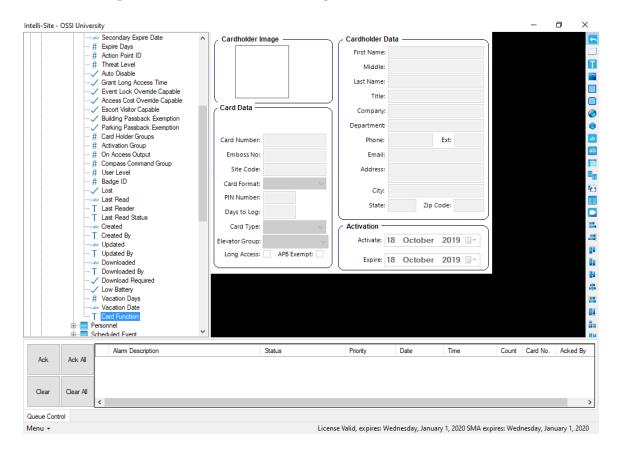

Figure 50 - The Card Function database field

Drag and drop the **Card Function** node onto the **Card Data** screen. A screen object group is added to the **Card Data** screen and in the Tree.

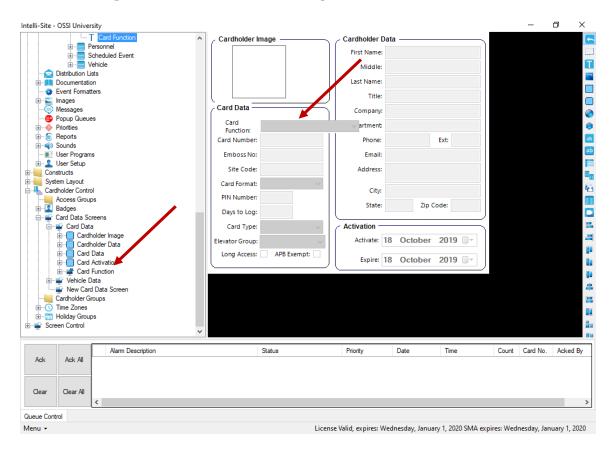

Figure 51 - Card Function database field added to the Card Data screen

Drag and drop the **Card Function** node onto the **Card Data** node in the Tree to move it. A confirmation dialog pops up to ensure the user means to move the node. Click . Now make the screen pretty.

Note: To see every menu item for Card Function in the drop-down menu, the width of the Control – Card Function screen object must be at least 150. The drop-down arrow will still occlude part of the text when the longest item is selected, but it is still readable.

When the **Card Function** is added, it is ready to use in **Access Management View**.

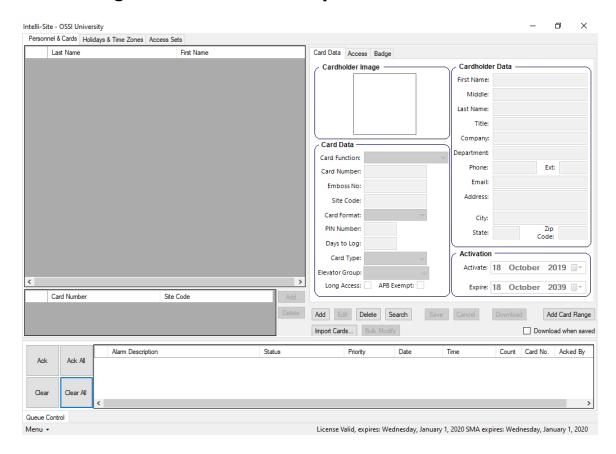

**Figure 52 - Access Management View with Card Function** 

#### 5.2 Time Zones

In Access Management View, switch to the *Holidays & Time Zones* tab. When an Allegion panel is added, the *Always* time zone is added as well.

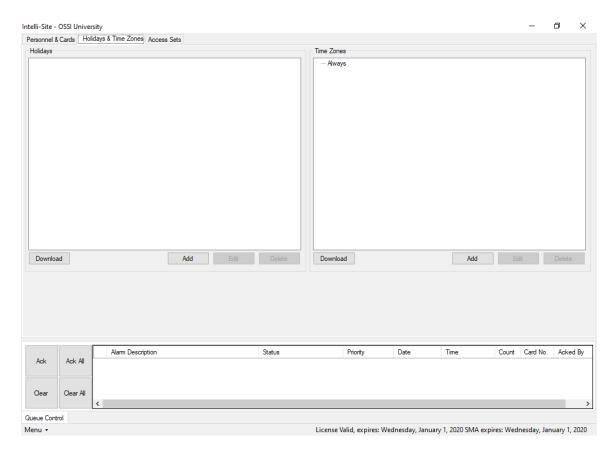

Figure 53 - Access Management View: Holidays & Time Zones tab

To add a time zone, click the button directly under the Time Zones tree display. A new Allegion time zone is added, and the properties dialog opens.

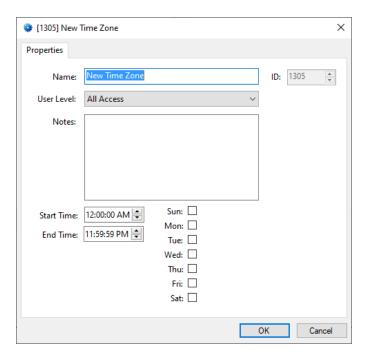

Figure 54 - Allegion ENGAGE™ Time Zone properties dialog

Set the **Start Time**, **End Time**, and the days of the week that define this time zone. Also, please give the time zone a logical name. Click OK

Notice the **Download** button is salmon colored. It means is at least one time zone needs to be downloaded. It has been added or modified. In this case, it was added. The new or modified time zones will not go into effect until they have been downloaded.

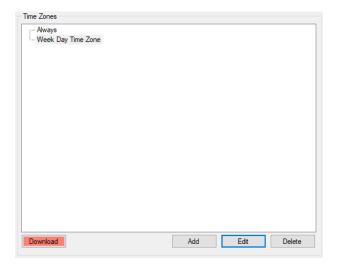

Figure 55 - New Time Zone with Download Required

#### 5.3 Access Entries

In Access Management View, switch to the *Access Sets* tab.

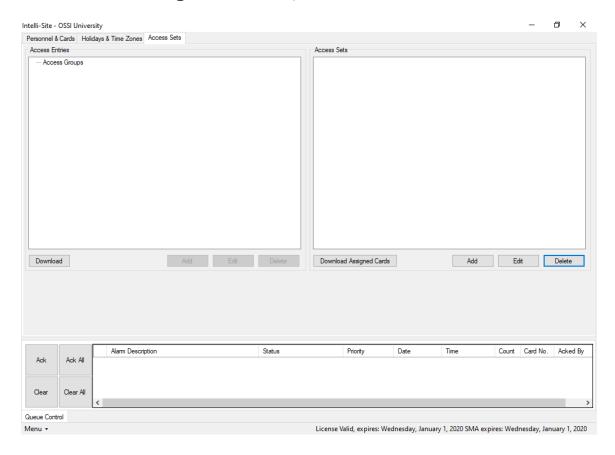

Figure 56 - Access Management View: Access Sets tab

Access Entries associate readers and time zones. Select the Access Groups node then click the Access Entries. A new access entry is added to the Access Groups node and its properties dialog displays.

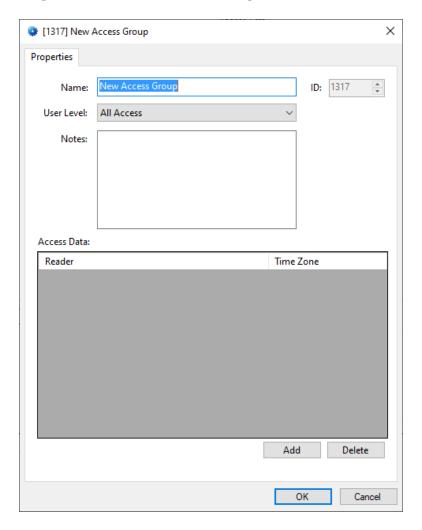

Figure 57 - Access Group dialog

Click the button to add a row to the **Access Data** table. Click on the **Reader** cell. A **Select Tree Item** dialog displays listing all the available readers. Locate the desired reader, select it, then click ok.

Note: It is possible that the Intelli–Site Project has different access control hardware. This dialog lists all panels with readers that use Access Groups.

In the **Time Zone** cell, select the desired time zone. Change the **Name** to something logical. Click to save. Repeat this for every access entry needed.

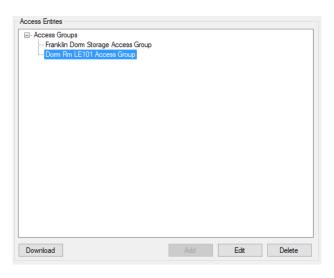

Figure 58 - Access Entries

Notice that the Download button didn't change color. That's because access entries are part of a credential's definition. They don't exist in the panel as an independent definition.

#### 5.4 Access Sets

Once access entries have been defined, they can be group into access sets. Access sets are assigned to credentials. A group may contain only one access entry, or it may contain more.

Click the button directly below the **Access Sets** Tree display. A new access set is added and the properties dialog displays.

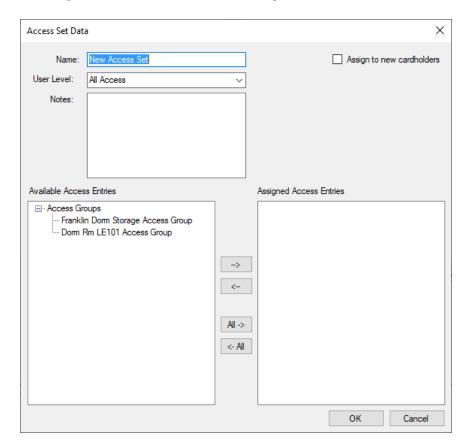

Figure 59 - Access Set properties dialog

Assign the desired access entries to this access set. For example, this access set is for the tenant in Dorm Room LE101. The tenant will also need access to the dorm storage room because the tenant is the RA for the floor. Click to save the changes.

Expand the access set in the Tree to see the assigned access entries.

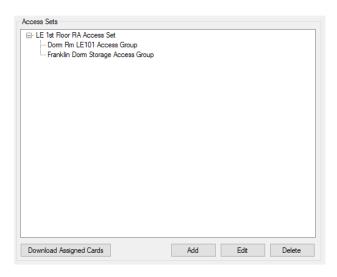

Figure 60 - An Access Set and the assigned access groups

## 5.5 Adding Personnel and Credentials

Once the access sets have been defined, a person can be added, a credential added to the person, and access granted.

Note: Allegion ENGAGE™ calls a person a User. User in Intelli–Site parlance means the account logged in to Intelli–Site. A person with a credential is referred to as either a person or a cardholder.

To add a new person and credential, click the button directly below the *Card Data* tab. The fields will be enabled for editing.

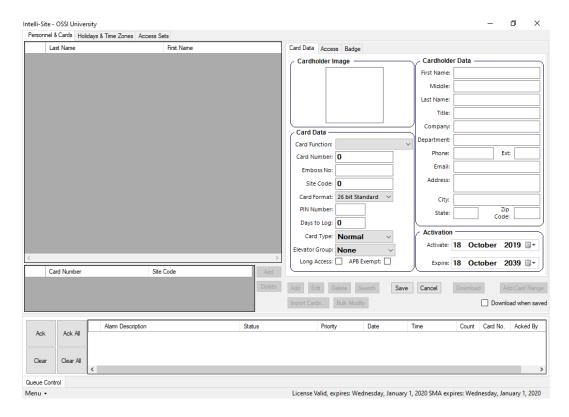

Figure 61 - Access Management View: Adding personnel and credential

Fill in the **Cardholder Data** information. At the very least, the first and last names are required.

Fill in the Card Data information. The required fields are Card Function, Card Number, Site Code, and Card Format. Card Function is the Allegion ENGAGE™ credential function. See the Schlage ENGAGE™ documentation for a full description. Card Number and Site Code are specific to the physical credential. It may be written on the card itself. The Card Format depends on the type of credential. Most of the time it will be 26-bit Standard which is why it is the default value.

Note: If the person requires ADA Relock Delay, check Long Access.

When the fields are filled in, switch to the **Access** tab. Double-click on the desire access set to move it from the **Available Access Sets** to the **Assigned Access Sets**. The arrow buttons work as well.

Click Save. The person and credential are saved. The color of the Download button changes to salmon.

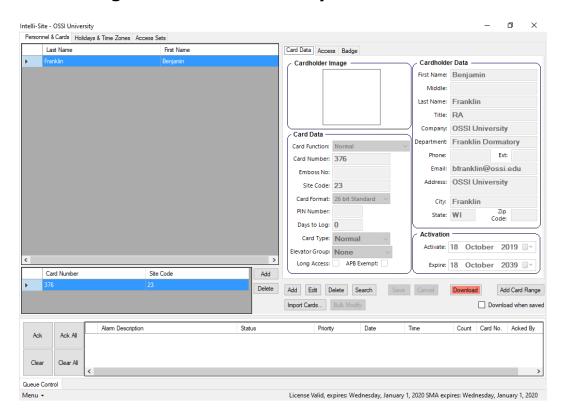

Figure 62 - A new person and credential in Access Management View

If the Allegion driver is enabled, click the download button now. Understand that because the Allegion system is a low power system, it may take as much as a minute for the credentials to reach the field device and go into effect.

## **6 Design View**

**Design View** is the home of the Project Node Tree and the place where screens and screen objects are programmed. The following sections explain the Allegion driver node properties, the Allegion ENGAGE™ Gateway node properties, and screen object programming especially the automatically created screen objects.

## 6.1 Allegion Driver Node

The Allegion driver node is found by expanding **Setup->Computer Setup->Drivers**.

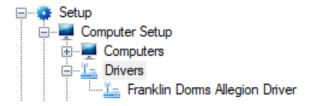

Figure 63 - Allegion Driver node in the Project Node Tree

Right-click on the driver node and select *Properties* to open the properties dialog.

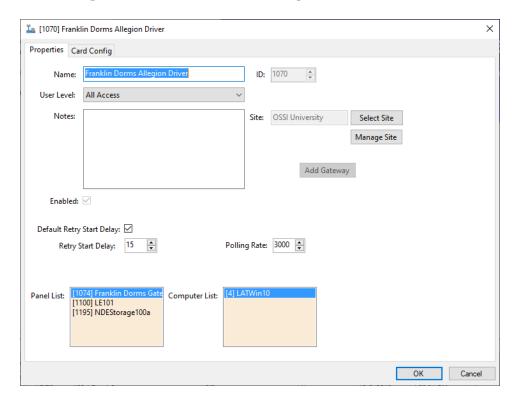

Figure 64 - Allegion Driver properties dialog

**Name** – edit box; the name for the node; the name doesn't have to be unique

**ID** – numeric (disabled); the unique identifier of this node; generated by Intelli-Site

**User Level –** drop-down menu (default: All Access); the User Level a user must possess to open the properties for this node

**Notes –** multiline edit box; any notes the user may have for the node

Enabled - checkbox; when checked the driver is enabled

**Default Retry Start Delay** – checkbox (default: checked); if the driver did not connect, pause before attempting to connect again

**Retry Start Delay** – numeric (default: 15); number of seconds to wait between retries on connection attempts

**Polling Rate** – numeric (default: 3000); number of milliseconds to wait for a response before assuming the packet was not received

**Panel List**- drop box; the Allegion ENGAGE™ Gateway nodes attached to this driver

**Computer List** – drop box (default: the computer on which the Engine is running); the computer node on which this driver is running

**Site** – the ENGAGE™ Site to which this driver belongs

- button; opens the **Select Site** dialog to create or select the ENGAGE™ Site

Manage Site - button; opens the **Manage Site** dialog to set the default values for the locks and cards as well as manage the operators

- button; opens the **Add Gateway** dialog

#### 6.1.1 Select Site

Clicking on the Select Site button opens the **Select Site** dialog.

Note: If the user has not logged in to the ENGAGE™ portal, he/she will be required to do so. The login credentials will be remembered for the duration of the Intelli–Site session.

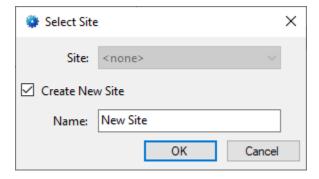

Figure 65 - Select Site dialog

**Site** – drop-down menu; the list of ENGAGE™ Sites reported by the ENGAGE™ portal; disabled when **Create New Site** is checked

**Create New Site** – checkbox; when checked a new ENGAGE™ Site will be created

Name – edit box; the name of the new ENGAGE™ Site; enabled when **Create New Site** is checked

#### 6.1.2 Manage Site

Clicking the Manage Site button opens the **Manage Site** dialog after Intelli–Site loads the data from the ENGATE™ portal.

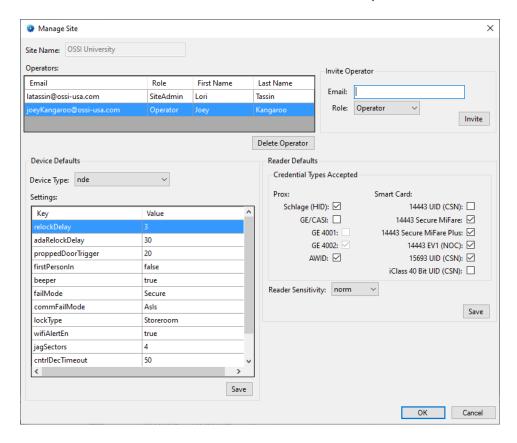

Figure 66 - Manage Site dialog

**Operators** – table; displays the allowed operators of the  $\mathsf{ENGAGE}^{\mathsf{TM}}$  portal

- button; delete the selected row from the **Operators** table; disabled when the first row of the table is selected because there must always be at least one operator

**Invite Operator** group – the fields associated with inviting a person to be an ENGAGE™ site operator

**Email** – edit box; the email address of the operator invitee

**Role** – drop-down menu; values: *Operator* (default), *Manager*, *Site Admin* 

- Site Admin
  - Unrestricted access to create, modify and delete users, and devices
  - Manage property and device settings
  - Can invite other Administrators, Managers or Operators to the property
- Manager
  - Unrestricted access to create, modify and delete users, devices
  - Manage property and device settings
  - CANNOT invite new Administrators to the property
  - Can add new Operators to the property
- Operators
  - Manage daily maintenance operations like syncing and uploading Audits at the door into ENGAGE™
  - Perform some maintenance items like updating devices at the door with new firmware or new settings
  - CANNOT invite other Administrators, Managers or Operators to the property.

- button; ENGAGE™ will send an email invitation to the **Email** address supplied for the selected **Role** 

**Device Defaults** group – the fields associated with the default settings for each device type added to the ENGAGE™ site

Note: Changes to default settings do not affect field devices that are already commissioned. They apply to any devices commissioned after changes are saved.

**Device Type** – drop-down menu; the possible device types; **Intelli–Site only supports nde and le device types** 

**Settings** – table; the keys and their corresponding values; modify these values to set the default values for the selected **Device Type** 

- button; save the changes to the **Settings** table

Note: The user must click save to send the changes to the ENGAGE™ portal. None of the information is saved in the Intelli–Site project or database.

**Reader Defaults** group – the fields associated with the default settings for the readers added to the ENGAGE™ site

Note: Changes to default settings do not affect field devices that are already commissioned. They apply to any devices commissioned after changes are saved.

**Credential Types Accepted** – group box; the different Prox and Smart Card types available; check the appropriate types; **limit to the specific credential types needed to increase reader response time** 

**Reader Sensitivity** – drop-down menu; values: *norm* (default) *high*, *max*; default reader sensitivity

- button; save the changes to the **Reader Defaults** group

Note: The user must click save to send the changes to the ENGAGE™ portal. None of the information is saved in the Intelli–Site project or database.

## 6.1.3 Add Gateway

Once the ENGAGE™ Site has been added and the default values set, a Gateway can be added to the driver.

Note: An Allegion driver can manage only one ENGAGE™ Gateway. The button will be disabled after a Gateway is added.

Click the Add Gateway button to open the **Select Gateway and Area** dialog.

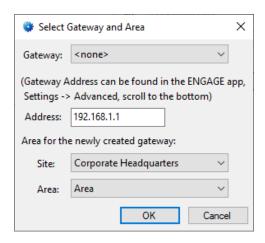

Figure 67 - Select Gateway and Area dialog

**Gateway** – drop-down menu; the list of available Gateways as reported by ENGAGE™ portal

**Address** – edit box; the IP Address of the Gateway; the user must enter this address and it must correspond to the selected Gateway. Unfortunately, the ENGAGE<sup>TM</sup> portal does not provide the IP Address, only the name entered in the ENGAGE<sup>TM</sup> app.

**Site –** drop-down menu; the Intelli-Site site to which this Gateway is assigned

**Area –** drop-down menu; the Intelli–Site area to which this Gateway is assigned

## 6.2 Allegion ENGAGE™ Gateway Panel Node

The Allegion ENGAGE™ Gateway panel node is found by expanding **System Layout** then the Site and Area to which the Allegion ENGAGE™ Gateway panel was added in Hardware **Management View**. In the example below, the panel was added to the site **Corporate Headquarters** and the area **Area**.

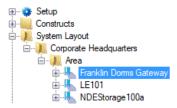

Figure 68 - The Allegion ENGAGE™ Gateway panel node in the Project Node Tree

The Allegion ENGAGE™ Gateway panel node is the root node for the panel. The following sections will explain:

- The properties of the Allegion ENGAGE<sup>™</sup> Gateway panel node
- The configuration of the Allegion ENGAGE™ Gateway panel (a.k.a. **Quick Config**)
- Setting the Firmware Versions for the Gateway and field devices
- The child nodes of the Allegion ENGAGE™ Gateway panel

## **6.2.1 Allegion ENGAGE™ Gateway Panel Node Properties dialog**

Right-click on the Allegion ENGAGE™ Gateway panel node to open the properties. Most of the fields are also found on the **Quick Config** dialog. The ones that aren't correspond to those features that aren't part of the day to day running of the system.

There are two tabs: **Properties** and **Settings**.

# 6.2.1.1 Allegion ENGAGE™ Gateway Panel Node Properties dialog Properties tab

This is the **Properties** tab. Many of the fields are disabled. They provide information from the field device and are not editable.

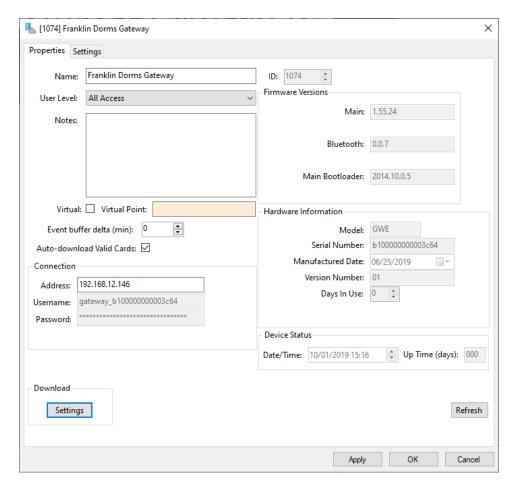

Figure 69 - Allegion ENGAGE™ Gateway node properties dialog: Properties tab

**Name** – edit box; the name for the node; the name doesn't have to be unique

ID - numeric (disabled); the unique identifier of this node;
generated by Intelli-Site

**User Level –** drop-down menu (default: All Access); the User Level a user must possess to open the properties for this node

**Notes –** multiline edit box; any notes the user may have for the node

**Virtual** – checkbox; when checked the panel is virtualized, allowing the driver to be brought online without having the physical panel available

**Virtual Point** – drop box; this I/O Point will be set when the panel is virtualized, clear when it is not

**Event buffer delta (min)** – numeric (default: 0); only applies to panels that buffer data; the Engine compares the time an event occurs versus the current time, if the difference is greater than the **Event buffer delta**, the event is logged but not acted upon

**Auto-download Valid Cards** – checkbox; when checked valid cards will be automatically downloaded after a card has been read that didn't previously have access to that reader; the card will need to be presented again to be accepted by the reader

**Connection** group box – those fields associated with defining the ENGAGE™ Gateway

**Address** – edit box; the IP address of the Gateway

**Username –** disabled; the username of the Gateway

**Password** – disabled; the password of the Gateway

**Firmware Version** group box –the firmware versions of the Gateway (Main, Bluetooth, and Main Bootloader); informational use only

Hardware Information group box – the hardware information about the Gateway (Model, Serial Number, Manufactured Date, Version Number, and Days In Use); information use only

**Device Status** group box – the status of the device when last refreshed

**Date/Time** – the date and time the status was returned from the ENGAGE<sup>TM</sup> portal

**Up Time (days)** – the number of days the Gateway has been up as of the **Date/Time** displayed

- button; click to refresh any and all information displayed on this tab

**Download** group – the button(s) used to download information to the panel; there is only one for the Gateway

- button; download the settings to the Gateway; any changes made must first be saved using the Apply or button

# **6.2.1.2** Allegion ENGAGE™ Gateway Panel Node Properties dialog Settings tab

This is the **Settings** tab.

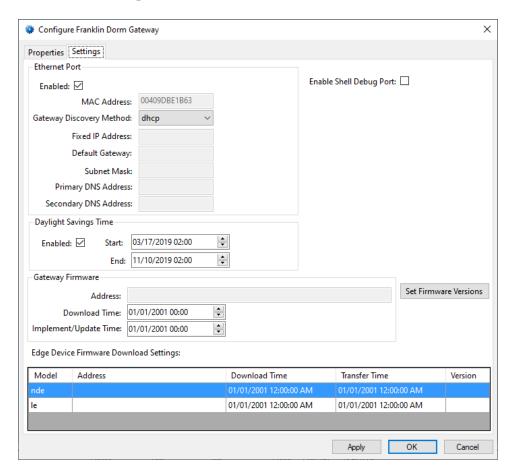

Figure 70 - Allegion ENGAGE™ Gateway node properties dialog: Settings tab

Enable Shell Debug Port - checkbox; when checked the Shell Debug Port is enabled; Only check at the request of ENGAGE™ Technical Support

**Ethernet Port** group box – those fields associated with the ethernet port of the Gateway

**Enabled** – checkbox; when checked, the ethernet port is enabled

**MAC Address** – edit box; the MAC address

**Gateway Discovery Method** – drop-down menu; values: *dhcp, staticIP,* and *zeroConf*;

**Fixed IP Address** – edit box; the static IP address; enabled only when **Gateway Discovery Method** is *staticIP* 

**Default Gateway –** edit box; the default IP gateway; enabled only when **Gateway Discovery Method** is *staticIP* 

**Subnet Mask** – edit box; the IP subnet mask; enabled only when **Gateway Discovery Method** is *staticIP* 

**Primary DNS Address** – edit box; the primary DNS address; enabled only when **Gateway Discovery Method** is *staticIP* 

**Secondary DNS Address** – edit box; the secondary DNS Address enabled only when **Gateway Discovery Method** is *staticIP* 

**Daylight Savings Time** group box – those fields associated with daylight savings time of the Gateway

**Enabled** – checkbox; when checked, the daylight savings time is enabled

**Start** – date/time; the date and time daylight savings time begins

**End** – date/time; the date and time daylight savings time ends

**Gateway Firmware** group box – those fields associated with the downloading firmware to the Gateway

**Address** – edit box; the source URL for the firmware

**Download Time –** date/time; when to download the firmware to the Gateway

**Implement/Update Time –** date/time; when to update the firmware

**Edge Device Firmware Download Settings –** table; contains the firmware download and update information for the panels associated with this Gateway

**Model** – the field device type

**Address** –the source URL for the firmware for this type of field device

**Download Time** —when to download the firmware to this type of field device

**Transfer Time** –when the Gateway will send the firmware to the devices

**Version** – the version number of the firmware to be downloaded

- button; opens the **Set Firmware Versions** dialog; used to set the URL addresses from which to download the firmware; see <u>Set Firmware Versions dialog</u>

## **6.2.2 Allegion ENGAGE™ Gateway Panel Quick Config**

The **Quick Config** dialog is accessible either in **™Hardware Management View** or in **™Design View**. To open the **Quick Config** dialog, right-click on the Allegion ENGAGE™ Gateway panel node and select *Quick Config*. There are two tabs: **Properties** and **Settings**.

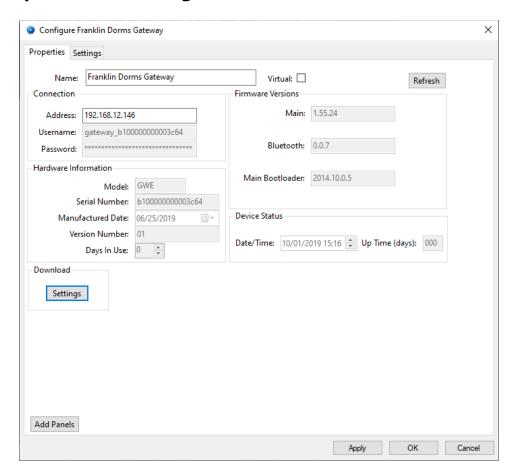

Figure 71 - Allegion ENGAGE™ Gateway panel Quick Config dialog

# 6.2.2.1 Allegion ENGAGE™ Gateway Panel Node Quick Config Properties tab

This is the **Properties** tab.

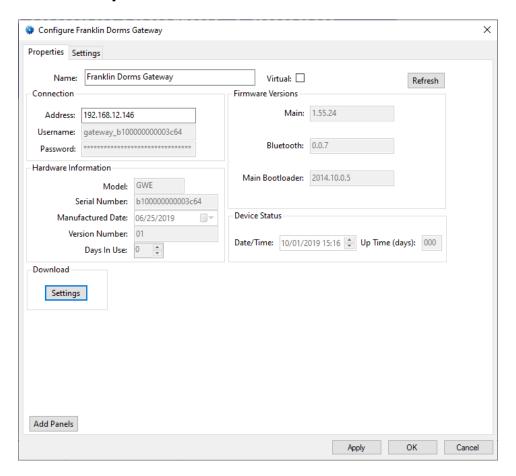

Figure 72 - Allegion ENGAGE™ Gateway node Quick Config dialog: Properties tab

**Virtual** – checkbox; when checked the panel is virtualized, allowing the driver to be brought online without having the physical panel available

**Connection** group box – those fields associated with defining the ENGAGE™ Gateway

**Address** – edit box; the IP address of the Gateway

**Username –** disabled; the username of the Gateway

**Password** – disabled; the password of the Gateway

**Firmware Version** group box –the firmware versions of the Gateway (Main, Bluetooth, and Main Bootloader); informational use only

Hardware Information group box – the hardware information about the Gateway (Model, Serial Number, Manufactured Date, Version Number, and Days In Use); information use only

**Device Status** group box – the status of the device when last refreshed

**Date/Time** – the date and time the status was returned from the ENGAGE<sup>TM</sup> portal

**Up Time (days)** – the number of days the Gateway has been up as of the **Date/Time** displayed

- button; click to refresh any and all of the information displayed on this tab

**Download** group – the button(s) used to download information to the panel; there is only one for the Gateway

- button; download the settings to the Gateway; any changes made must first be saved using the Apply or button

# 6.2.2.2 Allegion ENGAGE™ Gateway Panel Node Quick Config Settings tab

This is the **Settings** tab.

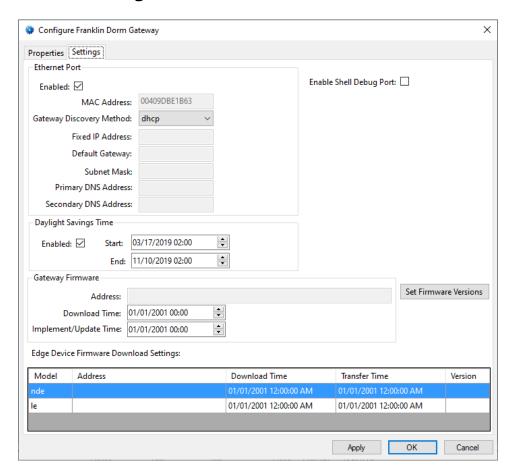

Figure 73 - Allegion ENGAGE™ Gateway node Quick Config dialog: Settings tab

Enable Shell Debug Port - checkbox; when checked the Shell Debug Port is enabled; Only check at the request of ENGAGE™ Technical Support

**Ethernet Port** group box – those fields associated with the ethernet port of the Gateway

**Enabled** – checkbox; when checked, the ethernet port is enabled

**MAC Address** – edit box; the MAC address

**Gateway Discovery Method** – drop-down menu; values: *dhcp, staticIP,* and *zeroConf*;

**Fixed IP Address** – edit box; the static IP address; enabled only when **Gateway Discovery Method** is *staticIP* 

**Default Gateway –** edit box; the default IP gateway; enabled only when **Gateway Discovery Method** is *staticIP* 

**Subnet Mask** – edit box; the IP subnet mask; enabled only when **Gateway Discovery Method** is *staticIP* 

**Primary DNS Address** – edit box; the primary DNS address; enabled only when **Gateway Discovery Method** is *staticIP* 

**Secondary DNS Address** – edit box; the secondary DNS Address enabled only when **Gateway Discovery Method** is *staticIP* 

**Daylight Savings Time** group box – those fields associated with daylight savings time of the Gateway

**Enabled** – checkbox; when checked, the daylight savings time is enabled

**Start** – date/time; the date and time daylight savings time begins

**End** – date/time; the date and time daylight savings time ends

**Gateway Firmware** group box – those fields associated with the downloading firmware to the Gateway

Address - edit box; the source URL for the firmware

**Download Time –** date/time; when to download the firmware to the Gateway

**Implement/Update Time –** date/time; when to update the firmware

**Edge Device Firmware Download Settings** – table; contains the firmware download and update information for the panels associated with this Gateway

Model - the field device type

**Address** –the source URL for the firmware for this type of field device

**Download Time** —when to download the firmware to this type of field device

**Transfer Time** –when the Gateway will send the firmware to the devices

**Version** – the version number of the firmware to be downloaded

- button; opens the **Set Firmware Versions** dialog; used to set the URL addresses from which to download the firmware; see <u>Set Firmware Versions dialog</u>

### 6.2.3 Set Firmware Versions dialog

The **Set Firmware Versions** dialog is opened using the Set Firmware Versions button on the **Settings** tab of either the Gateway's **Properties** dialog or the **Quick Config** dialog.

Note: Intelli–Site must load the information about the possible firmware versions on the fly. It may take a few seconds to open the dialog.

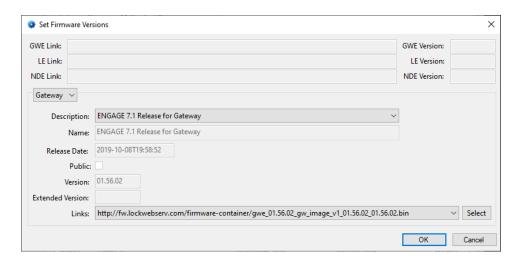

Figure 74 - Set Firmware Versions dialog

There are three (3) different field device types that will need firmware updates: the Gateway itself, any LE devices, and any NDE devices. The top three lines display the selected firmware links.

The drop-down menu just below the link fields controls the information displayed in the fields below it.

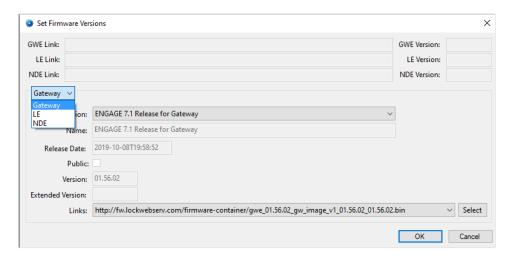

**Description** – drop-down menu; the ENGAGE<sup>TM</sup> description of the different firmware version; Intelli–Site loads the descriptions of the firmware versions for the selected field device (*Gateway*, *LE*, or *NDE*); when the selection is changed, the values displayed in the following fields are updated appropriately

Name - the name of the firmware version

**Release Date –** the date this firmware was released

**Public** – Is the firmware a public version?

**Version** – the version number

**Extended Version –** more version information

**Links** – drop-down menu; the different download location links; there may be one or more links available

- button; click to set the selected link as the desired download location

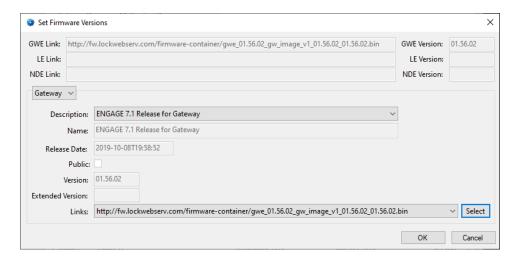

Figure 75 - Set Firmware Versions dialog: GWE Link selected

Click  $\bigcirc$  closes this dialog and fills in the fields on the **Settings** tab.

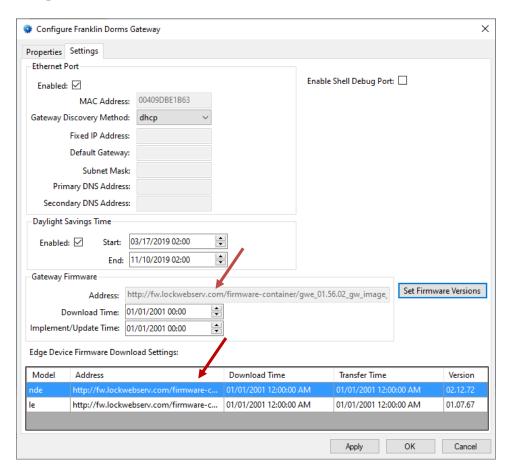

Figure 76 - Settings tab with download location Addresses set

### **6.2.4 Allegion ENGAGE™ Gateway Panel Child Nodes**

The Allegion ENGAGE™ Gateway Panel has several child nodes. The nodes directly beneath the panel node are group nodes. Only **Outputs** and **Alarms** have point nodes.

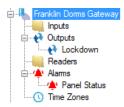

**Figure 77 - Allegion ENGAGE™ Gateway panel child nodes** 

Note: Time Zone nodes will be added if Intelli–Site is using local time zones.

### **6.2.4.1 Outputs**

There is only one output point on an Allegion ENGAGE™ Gateway. It is the **Lockdown** point. This point is used to set the Gateway and its commissioned panels into lockdown or to clear the lockdown.

Note: This point is not a status point. Its state will never change.

The Gateway does not provide a means to monitor the lockdown state. See <u>Lockdown</u> for suggested Project programming to manage Site lockdown.

In lockdown, the readers associated with the Gateway will be in the **Frozen Secure** state.

#### 6.2.4.2 Alarms

There is only one alarm point for an Allegion ENGAGE™ Gateway. It is the **Panel Status** alarm. If the driver cannot connect to the Gateway panel, this point will be set on. When communication is established, this point will be set off.

## 6.3 Allegion ENGAGE™ Field Device Panel Nodes

Intelli–Site support two Allegion ENGAGE™ field device types: LE Series Wireless Locks and NDE Series Wireless Locks. The panel nodes are found by expanding **System Layout** then the Site and Area to which the Allegion ENGAGE™ Gateway panel was added in Hardware Management View. The field device panels are sister nodes of the Gateway panel node. In the example below, the panels were added to the site **Corporate Headquarters** and the area **Area**.

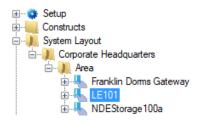

Figure 78 - An Allegion LE panel node in the Project Node Tree

The Allegion ENGAGE™ field device panel node is the root node for the Allegion ENGAGE™ field device panel. The following sections will explain:

- The properties of the Allegion ENGAGE<sup>™</sup> field device panel node
- The configuration of the Allegion ENGAGE<sup>™</sup> field device panel (a.k.a. Quick Config)
- The child nodes of the Allegion ENGAGE™ field device panel

# **6.3.1** Allegion ENGAGE™ Field Device Panel Node Properties Dialog

Right-click on the Allegion ENGAGE™ field device panel node to open the properties. Most of the fields are also found on the **Quick Config** dialog. The ones that aren't correspond to those features that aren't part of the day to day running of the system.

There are two tabs: **Properties** and **Settings**.

# 6.3.1.1 Allegion ENGAGE™ Field Device Panel Node Properties Dialog Properties tab

This is the **Properties** tab. Many of the fields are disabled. They provide information from the field device and are not editable.

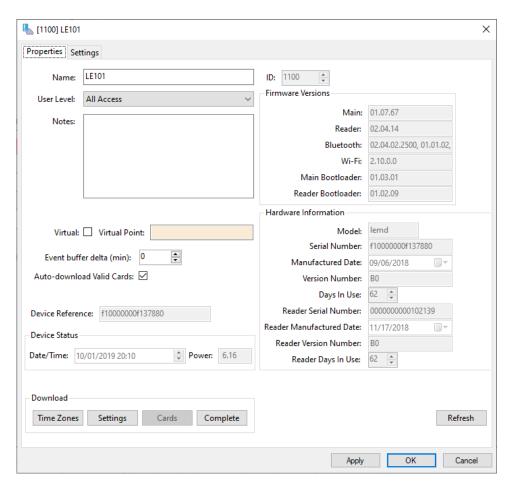

Figure 79 - Allegion ENGAGE™ field device node properties dialog: Properties tab

**Name** – edit box; the name for the node; the name doesn't have to be unique

**ID** – numeric (disabled); the unique identifier of this node; generated by Intelli-Site

**User Level –** drop-down menu (default: All Access); the User Level a user must possess to open the properties for this node

**Notes –** multiline edit box; any notes the user may have for the node

**Virtual** – checkbox; when checked the panel is virtualized, allowing the driver to be brought online without having the physical panel available

**Virtual Point** – drop box; this I/O Point will be set when the panel is virtualized, clear when it is not

**Event buffer delta (min)** – numeric (default: 0); only applies to panels that buffer data; the Engine compares the time an event occurs versus the current time, if the difference is greater than the **Event buffer delta**, the event is logged but not acted upon

**Auto-download Valid Cards –** checkbox; when checked valid cards will be automatically downloaded after a card has been read that didn't previously have access to that reader; the card will need to be presented again to be accepted by the reader

**Device Reference** – the reference number of the field device

**Device Status** group box – the status of the device when last refreshed

**Date/Time** – the date and time the status was returned from the ENGAGE<sup>TM</sup> portal

**Up Time (days)** – the number of days the Gateway has been up as of the **Date/Time** displayed

**Firmware Version** group box –the firmware versions of the Gateway (Main, Reader, Bluetooth, Wi-Fi, Main Bootloader, and Reader Bootloader); informational use only

Hardware Information group box – the hardware information about the field device (Model, Serial Number, Manufactured Date, Version Number, Days In Use, Reader Serial Number, Reader Manufactured Date, Reader Version Number, and Reader Days In Use); information use only

- button; click to refresh any and all the information displayed on this tab

**Download** group – the buttons used to download information to the panel

- button; download the time zones

Settings - button; download the settings to the field device; any changes made must first be saved using the Apply or OK button

Cards - button; download the cards assigned to the reader(s) of this field device

Complete - button; download time zones, settings, and cards

# 6.3.1.2 Allegion ENGAGE™ Field Device Panel Node Properties dialog Settings tab

This is the **Settings** tab.

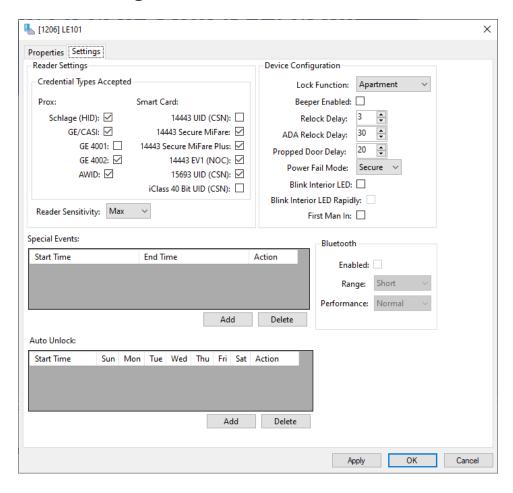

Figure 80 – Allegion ENGAGE™ Field Device node properties dialog: Settings tab

**Reader Settings** group box – those fields associated with the reader settings

**Credential Types Accepted** – group box; the different Prox and Smart Card types available; check the appropriate types; **limit to the specific credential types needed to increase reader response time** 

**Reader Sensitivity** – drop-down menu; values: *norm* (default) *high*, *max* 

**Device Configuration** group box – those fields associated with the behavior of the lock

**Lock Function** – drop-down menu; values: *Storeroom, Office, Apartment, Privacy*; what the lock is protecting; *Classroom* and *Dormroom* are future lock functions that Allegion has not yet implemented

**Beeper Enabled –** checkbox; when checked, the beeper will sound when credentials are read

**Relock Delay –** numeric; the time in seconds before the lock relocks after being unlocked by a user presenting a valid credential

ADA Relock Delay – numeric; the time in seconds before the lock relocks after being unlocked by a user presenting a valid credential that is a Long Access credential (Long Access is checked in Access Management View)

**Propped Door Delay** – numeric; the time in seconds the door can be held open before the alarm relay triggers the alarm

**Power Fail Mode** – drop-down menu; values: *As Is, Safe, Secure*; the state the lock will go to when the power fails

As Is – the lock remains in the same state

Safe – unlock when power fails

Secure – lock when power fails

**Blink Interior LED –** checkbox; when checked the LED on the interior side of the door will blink

**Blink Interior LED Rapidly** – checkbox; enabled when **Blink Interior LED** is checked; when checked the interior LED will blink rapidly

**First Man In** – checkbox; when checked and a user presents a valid credential, the lock will unlock and remain unlocked

**BlueTooth** group box – those fields associated with Bluetooth

**Enabled** – checkbox; when checked, this lock will read Bluetooth credentials

Range – drop-down menu; range

**Performance –** drop-down menu; how it performs

**Special Events** – table; define specific dates and times and how the lock will behave

**Start Time –** the date and time this event begins

**End Time** –the date and time this event ends

**Action** – drop-down menu; values: *pass, sec, rstrctSec*; how the lock behaves during the time interval (unlocked, secure, restricted)

- button; add a row to the **Special Events** table

- button; delete the selected row from the **Special Events** table

**Auto Unlock** – table; define standard operation behavior

**Start Time –** the time this event begins

Days of the Week – the days this behavior is in effect

**Action –** drop-down menu; values: *pass, sec*; how the lock behaves during the time interval (unlocked, secure)

- button; add a row to the **Auto Unlock** table

Delete - button; delete the selected row from the **Auto**Unlock table

## 6.3.2 Allegion ENGAGE™ Field Device Panel Quick Config

The Quick Config dialog is accessible either in Hardware Management View or in Design View. To open the Quick Config dialog, right-click on the Allegion ENGAGE™ field device panel node and select Quick Config. There are two tabs: Properties and Settings.

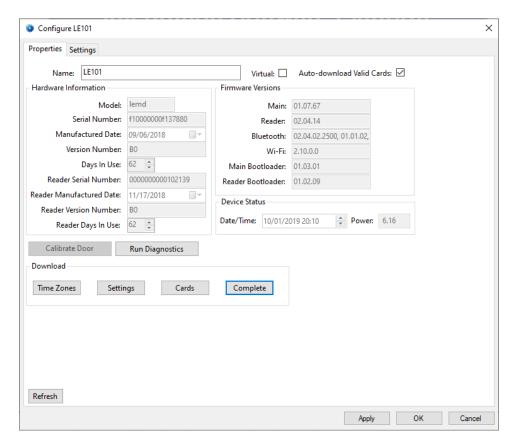

Figure 81 - Allegion ENGAGE™ Field Device panel Quick Config

# 6.3.2.1 Allegion ENGAGE™ Field Device Panel Quick Config Dialog Properties tab

This is the **Properties** tab. Many of the fields are disabled. They provide information from the field device and are not editable.

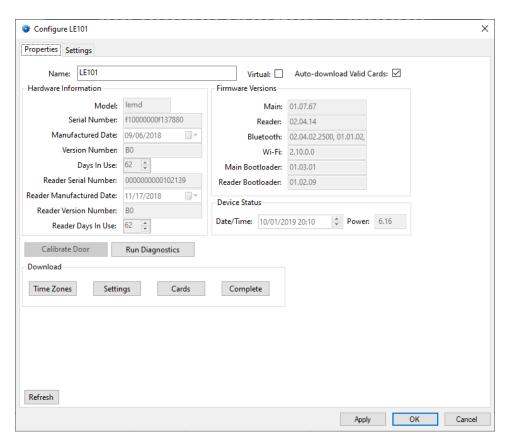

Figure 82 - Allegion ENGAGE™ field device Quick Config dialog: Properties tab

**Name** – edit box; the name for the node; the name doesn't have to be unique

**Virtual** – checkbox; when checked the panel is virtualized, allowing the driver to be brought online without having the physical panel available

**Auto-download Valid Cards –** checkbox; when checked valid cards will be automatically downloaded after a card has been read that didn't previously have access to that reader; the card will need to be presented again to be accepted by the reader

Hardware Information group box – the hardware information about the field device (Model, Serial Number, Manufactured Date, Version Number, Days In Use, Reader Serial Number, Reader Manufactured Date, Reader Version Number, and Reader Days In Use); information use only

**Firmware Version** group box –the firmware versions of the Gateway (Main, Reader, Bluetooth, Wi-Fi, Main Bootloader, and Reader Bootloader); informational use only

**Device Reference** – the reference number of the field device

**Device Status** group box – the status of the device when last refreshed

**Date/Time** – the date and time the status was returned from the ENGAGE<sup>TM</sup> portal

**Up Time (days)** – the number of days the Gateway has been up as of the **Date/Time** displayed

**Download** group – the buttons used to download information to the panel

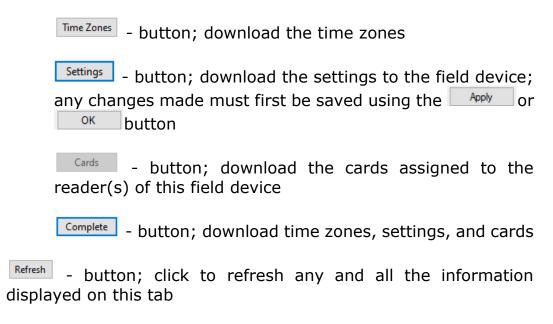

# 6.3.2.2 Allegion ENGAGE™ Field Device Panel Quick Config dialog Settings tab

This is the **Settings** tab.

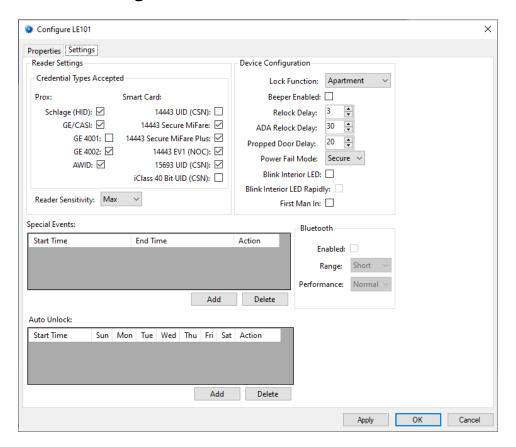

Figure 83 - Allegion ENGAGE™ Field Device Quick Config dialog: Settings tab

**Reader Settings** group box – those fields associated with the reader settings

**Credential Types Accepted** – group box; the different Prox and Smart Card types available; check the appropriate types; **limit to the specific credential types needed to increase reader response time** 

**Reader Sensitivity** – drop-down menu; values: *norm* (default) *high, max* 

**Device Configuration** group box – those fields associated with the behavior of the lock

**Lock Function** – drop-down menu; values: *Storeroom, Office, Apartment, Privacy*; what is the lock protecting; *Classroom* and *Dormroom* have not been implemented by Allegion

**Beeper Enabled –** checkbox; when checked, the beeper will sound when credentials are read

**Relock Delay –** numeric; the time in seconds before the lock relocks after being unlocked by a user presenting a valid credential

**ADA Relock Delay –** numeric; the time in seconds before the lock relocks after being unlocked by a user presenting a valid credential is a **Long Access** credential (**Long Access** is checked in **Access Management View**)

**Propped Door Delay** – numeric; the time in seconds the door can be held open before the alarm relay triggers the alarm

**Power Fail Mode** – drop-down menu; values: *As Is, Safe, Secure*; the state the lock will go to when the power fails

As Is – the lock remains in the same state

Safe – unlock when power fails

Secure – lock when power fails

**Blink Interior LED** – checkbox; when checked the LED on the interior side of the door will blink

**Blink Interior LED Rapidly –** checkbox; enabled when **Blink Interior LED** is checked; when checked the interior LED will blink rapidly

**First Man In** – checkbox; when checked and a user presents a valid credential, the lock will unlock and remain unlocked

**BlueTooth** group box – those fields associated with Bluetooth

**Enabled** – checkbox; when checked, this lock will read Bluetooth credentials

Range – drop-down menu; range

**Performance –** drop-down menu; how it performs

**Special Events –** table; define specific dates and times and how the lock will behave

**Start Time** – the date and time this event begins

**End Time** –the date and time this event ends

**Action** – drop-down menu; values: *pass*, *sec*, *rstrctSec*; how the lock behaves during this time interval (unlocked, secure, restricted)

- button; add a row to the **Special Events** table

- button; delete the selected row from the **Special Events** table

**Auto Unlock** – table; define standard operation behavior

**Start Time –** the time this event begins

**Days of the Week –** the days this behavior is in effect

**Action** – drop-down menu; values: *pass, sec*; how the lock behaves during this time interval (unlocked, secure)

- button; add a row to the **Auto Unlock** table

- button; delete the selected row from the **Auto Unlock** table

### **6.3.3 Allegion ENGAGE™ Field Device Child Nodes**

The Allegion  $ENGAGE^{TM}$  field device is an access control panel. As such it has inputs, outputs, readers, and alarms. These points are child nodes of the panel node.

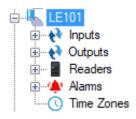

Figure 84 - An Allegion LE panel's child nodes

Note: Time Zone nodes will be added if Intelli–Site is using local time zones.

### **6.3.3.1 Inputs**

There are three (3) input points on an Allegion ENGAGE™ field device.

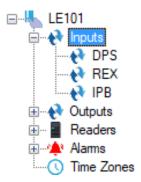

**Figure 85 - Allegion ENGAGE™ Field Device Inputs node** 

- **DPS** Door Position Switch; high when the door is open
- **REX** Request for Exit; high when the interior handle is turned
- IPB Inside Push Button; high when the interior push button is pressed

## **6.3.3.2 Outputs**

There is only one (1) output point on an Allegion ENGAGE™ field device.

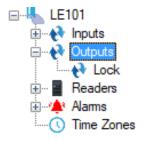

**Figure 86 - Allegion ENGAGE™ Field Device Outputs node** 

**Lock** – displays the current state of the lock; can be the target of **SetOn/SetOff** to unlock/lock the door

#### 6.3.3.3 Readers

Each Allegion ENGAGE™ field device has at least one reader. Each reader has five (5) sub-states that describe the state of the reader.

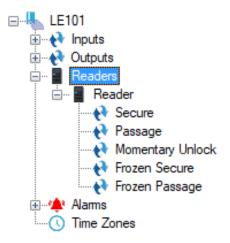

Figure 87 - Allegion ENGAGE™ Field Device Readers node

**Secure** – locked

Passage – unlocked

**Momentary Unlock** – unlocked for a short time and will lock itself; a valid credential was read while the reader was Secure

**Frozen Secure** – the reader is frozen, the lock is secure; remains secure until a Freeze credential is used to "unfreeze" the reader or Intelli–Site "unfreezes" it; Pass Through credentials are allowed through

**Frozen Passage** – the reader is frozen, the lock is unlocked; remains unlocked until a Freeze credential is used to "unfreeze" the reader or Intelli–Site "unfreezes" it

#### 6.3.3.4 Alarms

The Allegion ENGAGE™ field device alarms are located under the **Alarms** node. There are eleven (11) alarms.

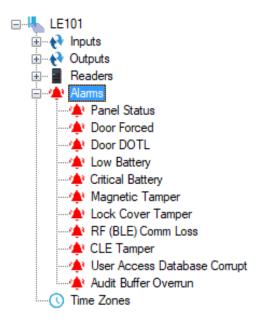

**Figure 88 - Allegion ENGAGE™ Gateway panel Alarms child nodes** 

**Panel Status** - high when the panel is offline (assuming the driver is online and the panel is not virtualized)

**Door Forced** – high when the door is forced open while in a Secure state

**Door DOTL** – Door Open Too Long; high when the door has been open longer than allowed by **Propped Door Delay** 

**Low Battery –** high when the batteries are low

**Critical Battery** – high when the batteries are critically low, death is imminent

**Magnetic Tamper** – high when the **DPS** magnet is tampered with

**Lock Cover Tamper –** high when the lock cover is tampered with

RF (BLE) Comm Loss - high when RF Comm is lost

**User Access Database Corrupt –** high when the database is corrupted

**Audit Buffer Overrun** – high when the audit buffer is full; lock is very busy or not being read often enough

## 6.4 Project Programming

The various points of the Allegion ENGAGE™ driver, Gateway, and field devices can be used in programming the Project. All programming takes place in **Design View**.

#### 6.4.1 Lockdown

Intelli–Site can set all locks attached to a Gateway to the lockdown state. When in the lockdown state, all locks are secured, and all normal user credentials are disabled. Pass Through credentials gain access when lockdown is enabled. Freeze credentials must be used to return each lock to its normal state or Intelli–Site can return all locks to their normal state.

The **Lockdown** point is an output point on the Gateway. Intelli–Site receives no information from the Gateway about the current lockdown state. Therefore, the project programming must keep track of the lockdown state. The following walks you through programming lockdown for a single Gateway.

To keep track of the current lockdown state, add a virtual point to the Project. Rename the point and the group to describe its usage.

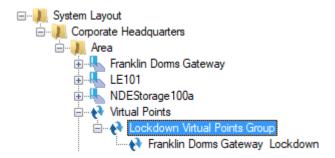

Figure 89 - Lockdown Virtual Point

Drag and drop the virtual point to the screen to create a button with two states.

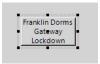

Figure 90 - Virtual Point Button

We did this because it creates a button with two states. State 0 is visible when the Franklin Dorms Gateway Lockdown point is low. State 1 displays when the point is high.

Right-click on the button to open the properties dialog for the screen object. Switch to the **States** tab.

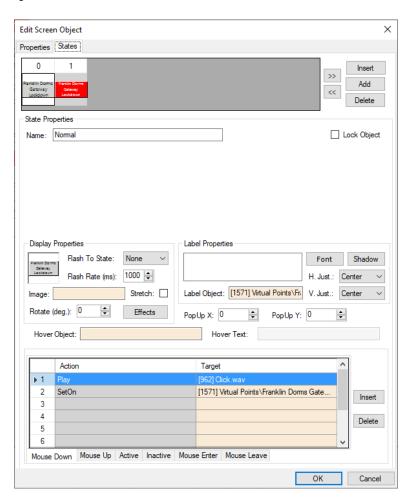

Figure 91 - Button Properties dialog: States tab

Add a command to **SetOn** the lockdown point to the actions grid.

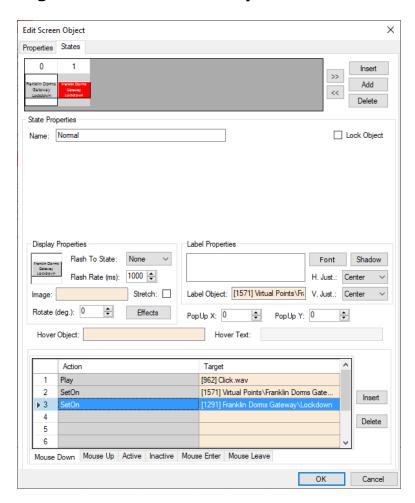

Figure 92 - State 0: SetOn Lockdown in action grid

Switch to state 1. Add a **SetOff** of the lockdown point to the action grid.

#### X Edit Screen Object Properties States >> << Delete State Properties Name: Alarm Lock Object Oper. Not Applicable 1 Not Applicable Display Properties Label Properties Flash To State: None Font Shadow Flash Rate (ms): 1000 🖨 H. Just .: Center Stretch: Label Object: [1571] Virtual Points\Fr. V. Just.: Center Rotate (deg.): 0 -Effects PopUp X: 0 PopUp Y: 0 Hover Object: Hover Text: Action Target Play [962] Click.wav 2 SetOff [1571] Virtual Points\Franklin Doms Gate. Insert ▶ 3 4 Delete 5 Mouse Down Mouse Up Active Inactive Mouse Enter Mouse Leave

### **Allegion ENGAGE™ Gateway Panel Guide**

Figure 93 - State 1: SetOff lockdown point in action grid

OK

Click the button to save the changes. This button can now be used in Live View to put the Franklin Dorms Gateway into lockdown and out again. The Franklin Dorms Gateway Lockdown point will keep track of the lockdown state.

A copy of this point can be added to the Gateway panel control screen as well. This will let the user initiate and clear lockdown from Hardware Management View.

## 6.4.2 Using the Allegion ENGAGE™ Gateway Nodes in Evaluation Grids

The Allegion ENGAGE™ nodes can be used in evaluation grids. Each has slightly different selection possibilities.

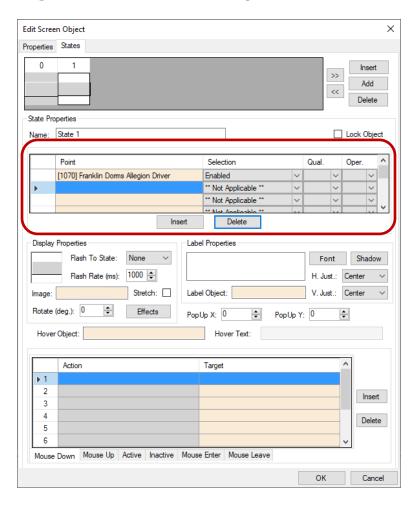

Figure 94 - Screen Object: Evaluation Grid

## **6.4.2.1** The Allegion ENGAGE™ Driver Node

When an Allegion ENGAGE<sup>TM</sup> driver node is used in an evaluation grid, the **Selection** values are:

- Enabled
- Disabled

## **6.4.2.2 The Allegion ENGAGE™ Gateway and Field Device Nodes**

When an Allegion ENGAGE™ Gateway node or the field device nodes is used in an evaluation grid, the *Selection* values are:

- Virtual
- Driver Offline

## **6.4.3 Automatically Created Screen Objects**

There are no automatically created screen objects specific to Allegion  $\mathsf{ENGAGE}^\mathsf{TM}$  nodes that must be discussed here.

## **Table of Figures**

| Figure 1 - Select the drivers you want to install                         | 9  |
|---------------------------------------------------------------------------|----|
| Figure 2 - portal.allegionengage.com/signin                               | 11 |
| Figure 3 - Sign Up for a New Account window                               | 12 |
| Figure 4 - Your account has been created window                           | 12 |
| Figure 5 – ENGAGE™ Technology Portal website                              | 13 |
| Figure 6 - ⊠Hardware Management View                                      | 15 |
| Figure 7 - Choose Driver Type Dialog                                      | 15 |
| Figure 8 - Allegion Driver Properties Dialog                              | 16 |
| Figure 9 - Allegion Login dialog                                          | 17 |
| Figure 10 - Select Site dialog                                            | 17 |
| Figure 11 - Properties dialog after a site has been selected              | 18 |
| Figure 12 – ENGAGE™ Technology Portal showing the OSSI University<br>Site | 19 |
| Figure 13 - Hardware Management View: Allegion driver                     | 20 |
| Figure 14 - Manage Site dialog                                            | 21 |
| Figure 15 - Invite Operator group box of the Manage Site dialog           | 22 |
| Figure 16 - Operators table                                               | 23 |
| Figure 17 - Device Defaults group of the Manage Site dialog               | 23 |
| Figure 18 - Reader Defaults group of the Manage Site dialog               | 24 |
| Figure 19 – ENGAGE™ Devices screen                                        | 26 |
| Figure 20 – ENGAGE™ Sites screen                                          | 27 |
| Figure 21 – ENGAGE™ Select a device type dialog                           | 28 |

| Figure 22 – ENGAGE™ Select a Gateway dialog2                          | 9 |
|-----------------------------------------------------------------------|---|
| Figure 23 – ENGAGE <sup>TM</sup> Is the light blinking on the device? | 0 |
| Figure 24 – ENGAGE™ Please wait3                                      | 1 |
| Figure 25 – ENGAGE™ Give the device a name                            | 2 |
| Figure 26 – ENGAGE™ Select Gateway communication mode screen3.        | 3 |
| Figure 27 – ENGAGE <sup>TM</sup> IP Configuration screen $3^{-1}$     | 4 |
| Figure 28 – ENGAGE™ Preparing your device screen3                     | 5 |
| Figure 29 – ENGAGE™ Link Device3                                      | 6 |
| Figure 30 - ENGAGE Device List                                        | 7 |
| Figure 31 - ENGAGE Connecting to device                               | 8 |
| Figure 32 - ENGAGE Connected3                                         | 9 |
| Figure 33 - ENGAGE Gateway Settings4                                  | 0 |
| Figure 34 – ENGAGE™ Select a device type dialog4                      | 1 |
| Figure 35 – ENGAGE™ Devices screen4.                                  | 3 |
| Figure 36 -Select a device to link screen4                            | 4 |
| Figure 37 - The device has been linked to the Gateway screen4         | 5 |
| Figure 38 - Linked Devices screen4                                    | 6 |
| Figure 39 - Select Gateway and Area dialog4                           | 7 |
| Figure 40 - Driver with a Gateway4                                    | 8 |
| Figure 41 - Allegion ENGAGE™ Gateway Quick Config dialog4             | 9 |
| Figure 42 - Add Panels dialog5                                        | 0 |
| Figure 43 - Allegion Driver, Gateway, and Locks5                      | 0 |
| Figure 44 – Disabled Allegion Driver5                                 | 1 |

| Figure 45 - Enabled Allegion Driver51                                                                |
|----------------------------------------------------------------------------------------------------|
| Figure 46 - Enabled Allegion Driver that is not communicating with the Driver Service                |
| Figure 47 - Enabled Allegion Driver that is communicating with the Driver Service but NOT the panels |
| Figure 48 - Sample Allegion ENGAGE™ Field Device Panel Control Screen                                |
| Figure 49 - Card Data page55                                                                         |
| Figure 50 - The Card Function database field56                                                       |
| Figure 51 - Card Function database field added to the Card Data screen                               |
| Figure 52 - Access Management View with Card Function 58                                             |
| Figure 53 - Access Management View: Holidays & Time Zones tab 59                                     |
| Figure 54 - Allegion ENGAGE™ Time Zone properties dialog60                                           |
| Figure 55 - New Time Zone with Download Required60                                                   |
| Figure 56 - Access Management View: Access Sets tab                                                  |
| Figure 57 - Access Group dialog62                                                                    |
| Figure 58 - Access Entries63                                                                         |
| Figure 59 - Access Set properties dialog64                                                           |
| Figure 60 - An Access Set and the assigned access groups                                             |
| Figure 61 - Access Management View: Adding personnel and credential 66                               |
| Figure 62 - A new person and credential in Access Management View 67                                 |
| Figure 63 - Allegion Driver node in the Project Node Tree                                            |
| Figure 64 - Allegion Driver properties dialog69                                                      |
| Figure 65 - Select Site dialog70                                                                     |

| Figure 66 - Manage Site dialog                                                    | 71 |
|-----------------------------------------------------------------------------------|----|
| Figure 67 - Select Gateway and Area dialog                                        | 74 |
| Figure 68 - The Allegion ENGAGE™ Gateway panel node in the Project Node Tree      | 74 |
| Figure 69 - Allegion ENGAGE™ Gateway node properties dialog:  Properties tab      | 76 |
| Figure 70 - Allegion ENGAGE™ Gateway node properties dialog:  Settings tab        | 78 |
| Figure 71 - Allegion ENGAGE™ Gateway panel Quick Config dialog                    | 81 |
| Figure 72 - Allegion ENGAGE™ Gateway node Quick Config dialog:  Properties tab    | 82 |
| Figure 73 - Allegion ENGAGE™ Gateway node Quick Config dialog: Settings tab       | 84 |
| Figure 74 - Set Firmware Versions dialog                                          | 86 |
| Figure 75 - Set Firmware Versions dialog: GWE Link selected                       | 88 |
| Figure 76 - Settings tab with download location Addresses set                     | 88 |
| Figure 77 - Allegion ENGAGE™ Gateway panel child nodes                            | 89 |
| Figure 78 – An Allegion LE panel node in the Project Node Tree                    | 90 |
| Figure 79 – Allegion ENGAGE™ field device node properties dialog:  Properties tab |    |
| Figure 80 – Allegion ENGAGE™ Field Device node properties dialog:<br>Settings tab | 93 |
| Figure 81 - Allegion ENGAGE™ Field Device panel Quick Config                      | 96 |
| Figure 82 – Allegion ENGAGE™ field device Quick Config dialog:  Properties tab    | 97 |
| Figure 83 – Allegion ENGAGE™ Field Device Quick Config dialog: Settings tab       | 99 |

| Figure 84 – An Allegion LE panel's child nodes 1                            | .02 |
|-----------------------------------------------------------------------------|-----|
| Figure 85 - Allegion ENGAGE $^{\text{\tiny{TM}}}$ Field Device Inputs node  | .02 |
| Figure 86 - Allegion ENGAGE $^{\text{\tiny{TM}}}$ Field Device Outputs node | .03 |
| Figure 87 - Allegion ENGAGE $^{\text{\tiny{TM}}}$ Field Device Readers node | .03 |
| Figure 88 - Allegion ENGAGE™ Gateway panel Alarms child nodes 1             | .04 |
| Figure 89 - Lockdown Virtual Point                                          | .05 |
| Figure 90 - Virtual Point Button                                            | .06 |
| Figure 91 - Button Properties dialog: States tab                            | .06 |
| Figure 92 - State 0: SetOn Lockdown in action grid                          | .07 |
| Figure 93 - State 1: SetOff lockdown point in action grid                   | .08 |
| Figure 94 - Screen Object: Evaluation Grid                                  | .09 |

## **Revision History**

2019-10-22 Creation Date

2019-10-31 Grammatical errors fixed

pg 54 – replaced card type with card function

pg 88 - Frozen Passage changed to Frozen Secure

pg 94 & 100 – removed rstrctSec from Auto Unlock

pg 99 – First Man In fixed

pg 102 – Fixed the definitions of Frozen Secure and

Frozen Passage

Fig 48 – recaptured

Clarified when panels are added in Intelli-Site vs

ENGAGE™

2019-11-11 Lock Modes *Classroom* and *Dormroom* have not been implemented by Allegion